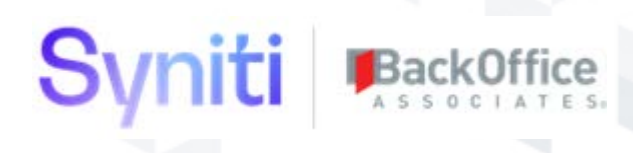

# Syniti SAP Fiori Deployment Guide

BackOffice Associates, LLC dba Syniti 12000 Findley Road T +1 770-246-1287 Suite 200 info@boaweb.com Johns Creek, GA 30097 www.boaweb.com

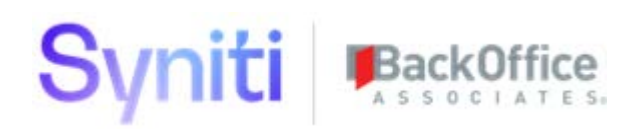

## **Table of Contents**

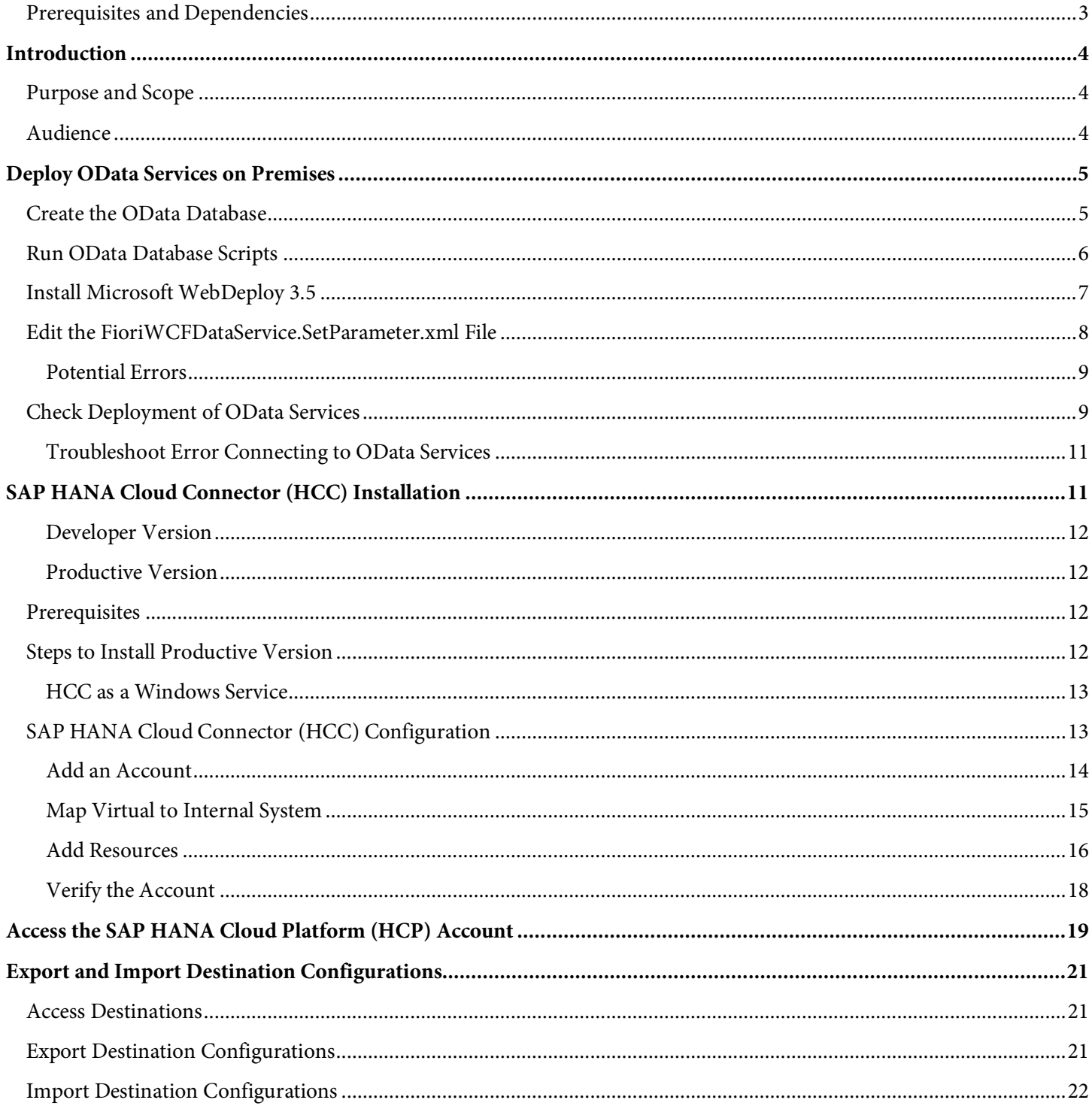

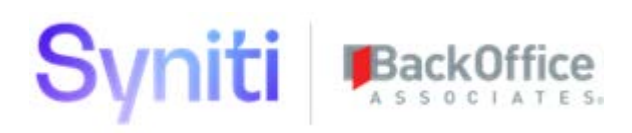

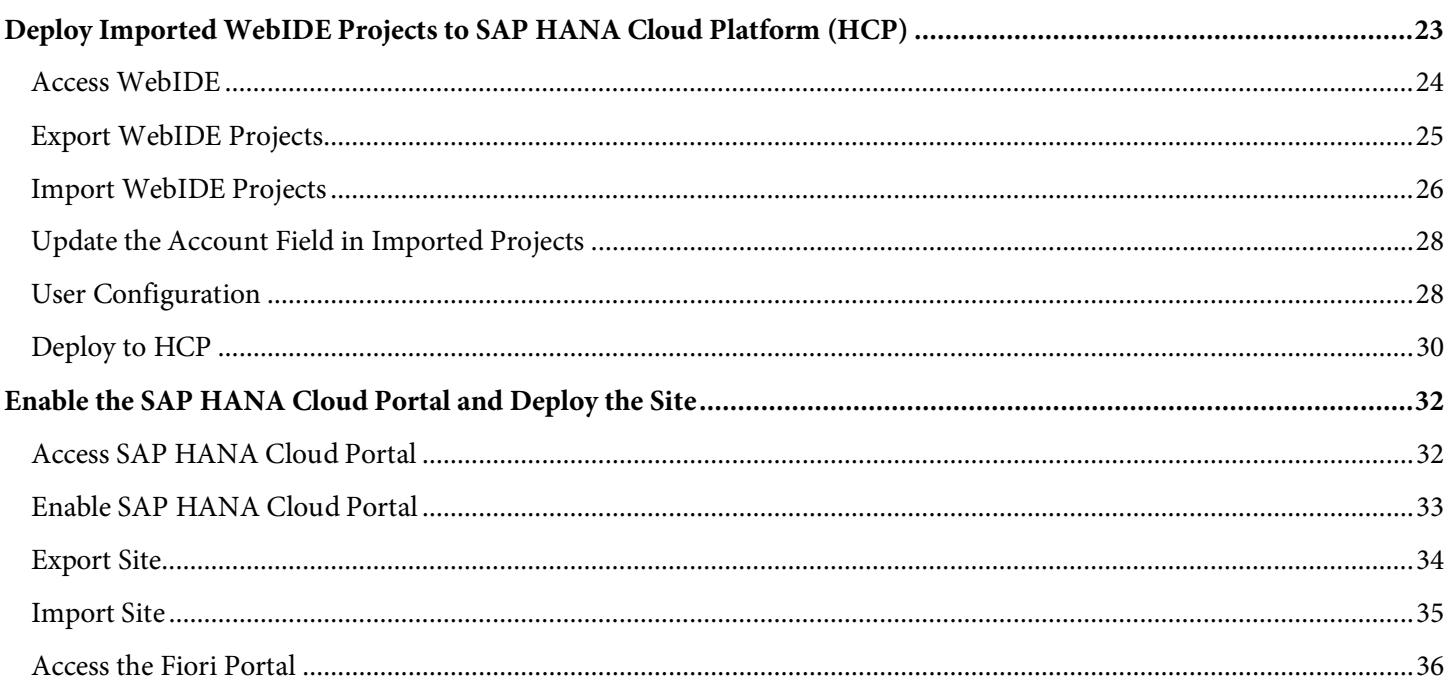

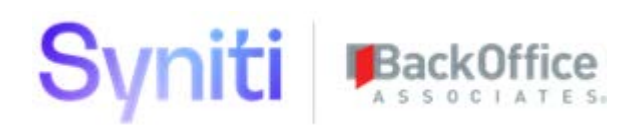

## <span id="page-3-0"></span>Prerequisites and Dependencies

The following assumptions have been made in this document.

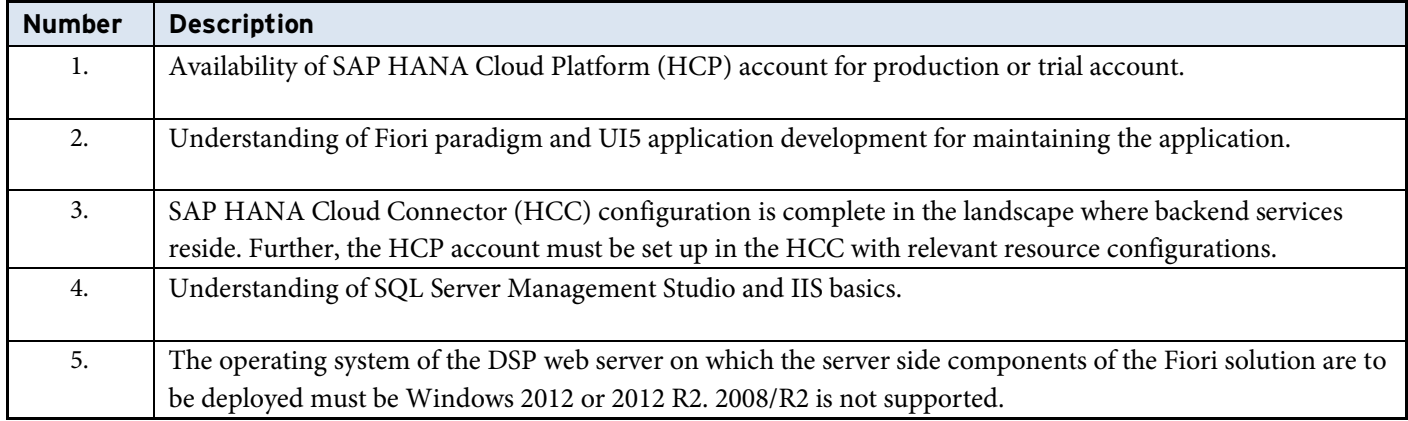

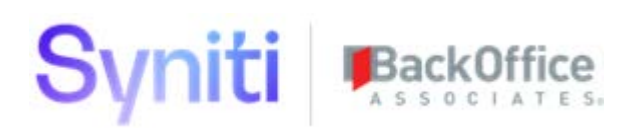

## <span id="page-4-0"></span>Introduction

## <span id="page-4-1"></span>Purpose and Scope

The purpose of this document is to provide a step by step guide for deploying Fiori Launchpad and tiles on an SAP HANA Cloud Platform (HCP) account. The document provides instructions to export destinations, sites (tiles), and applications (UI5) from a source HCP account to a destination account.

The import process can be performed using the deployment package provided.

The installation includes all the required artifacts that have been exported with this document. Hence, all export steps in the document are not required. Import steps should be followed using relevant artifacts.

## <span id="page-4-2"></span>Audience

This document is for the consulting team and technical administration teams that need to deploy the Fiori Migration Metrics tiles that are an optional component of the SAP Advanced Data Migration Solution by Syniti.

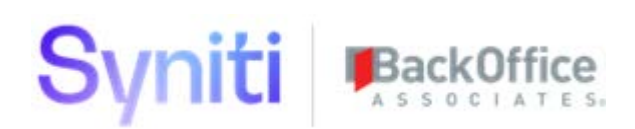

## <span id="page-5-0"></span>Deploy OData Services on Premises

The following sections detail the setup and deployment of the OData database and the corresponding OData services that support the Fiori deployment and expose the metrics captured in the Syniti Data Stewardship Platform (DSP), Advanced Data Migration (ADM), Information Steward Accelerator (ISA), or base DSP deployment).

Before deploying, ensure that you have an administrator OS account and the main cransoft / DSP user account for the SQL Server environment of the DSP.

To deploy the OData services:

- 1. Create the OData Database
- 2. Run OData Database Scripts
- 3. Install Microsoft WebDeploy 3.5
- 4. Edit the FioriWCFDataService.SetParameter.xml File
- 5. Run FioriWCFDataService.deploy.cmd
- 6. Check Deployment of OData Services

### <span id="page-5-1"></span>Create the OData Database

To create the OData database in SQL Server Management Studio:

- 1. Right click the **Databases** folder in the DSP SQL Server instance that you are going to deploy the OData Services against and select **New Database**.
- 2. Enter **OData** in the **Database Name** field.

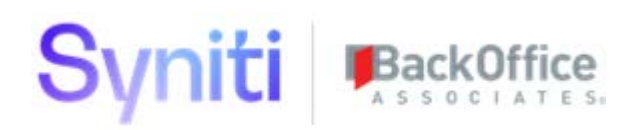

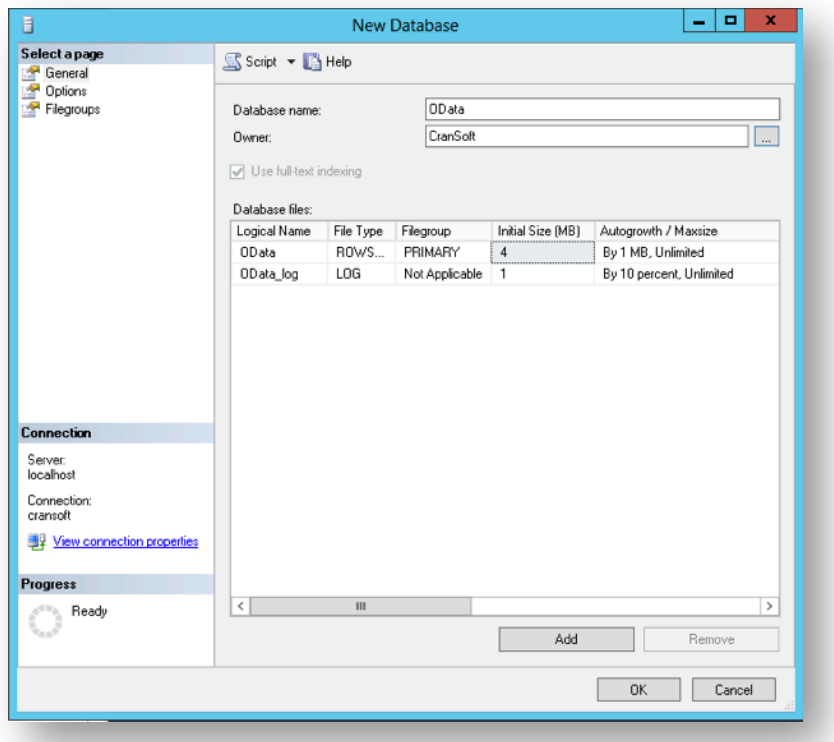

- 3. Set the owner as the CranSoft or DSP user that has access to all of the DSP application databases. Note the username and password as it is required to connect to the SAP HANA Cloud Connector (HCC) later in these steps.
- **NOTE**: The database will contain views only. It is not necessary to change the default values in the Initial Size (MB) column.

### <span id="page-6-0"></span>Run OData Database Scripts

To create the required views to support the OData services:

1. Copy the scripts from the <Deployment Package>/SQL Scripts/OData-Solex.sql into a New Query window in SQL Server Management Studio.

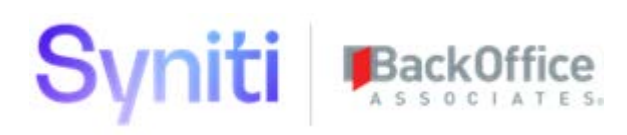

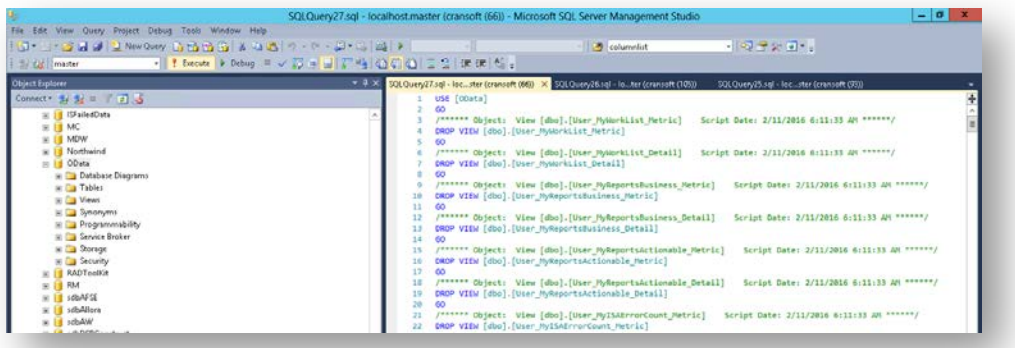

2. Execute the script.

**NOTE**: If this is the initial script execution, it is expected that errors will be returned as the drop commands will fail. After the initial run, the errors do not display.

### <span id="page-7-0"></span>Install Microsoft WebDeploy 3.5

Use the Microsoft WebDeploy application to deploy the code required to expose the OData services.

1. Run the **WebDeploy\_amd64\_en-US.msi** package delivered in the FioriODataDeploy subfolder of the deployment package as Administrator.

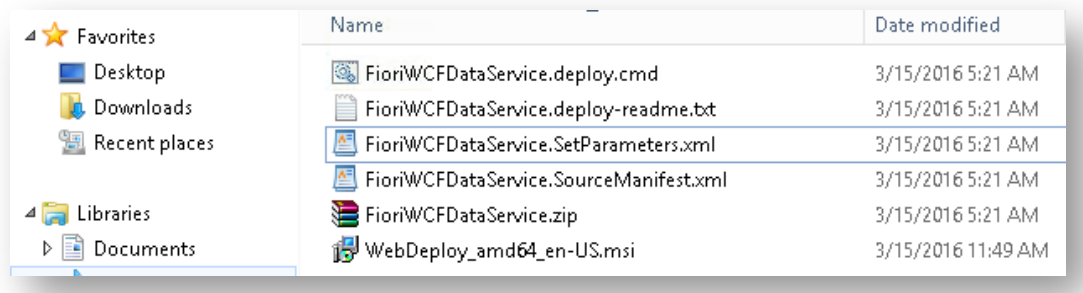

2. Choose the **Typical** deployment option.

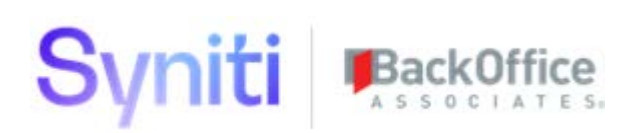

## <span id="page-8-0"></span>Edit the FioriWCFDataService.SetParameter.xml File

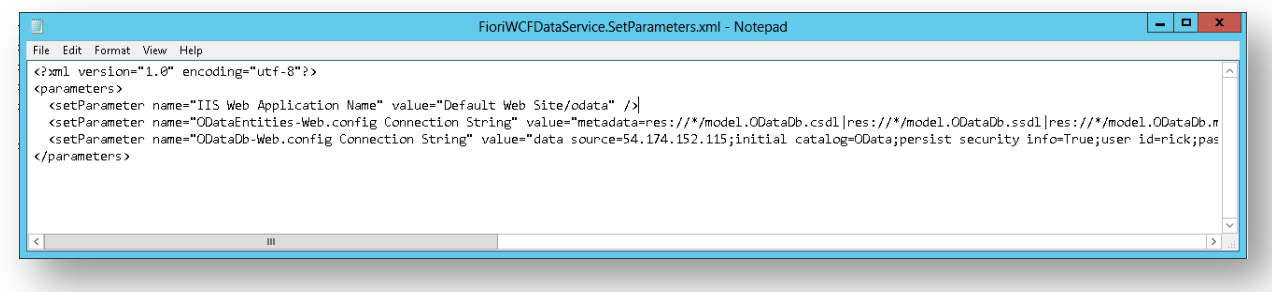

- 1. Unzip the compressed file FioriWCFDataServicesDeploy.zip.
- 2. Edit the FioriWCFDataService.SetParameter.xml file. Change the following parameters to your environment setup:
	- YOURSERVERIP = IP address of your DSP database server, e.g., 12.34.56.789
	- YOURSQLUSER = SQL user with access to the OData database, e.g., cransoft or DSP
	- YOURSQLPASSWORD = SQL password for the above user
- 3. Save the file ensuring it is still in the same directory as the other files referenced in the previous screenshot / step (FioriODataDeploy subfolder). Then, run the command file FioriWCFDataService.deploy.cmd using the following steps.

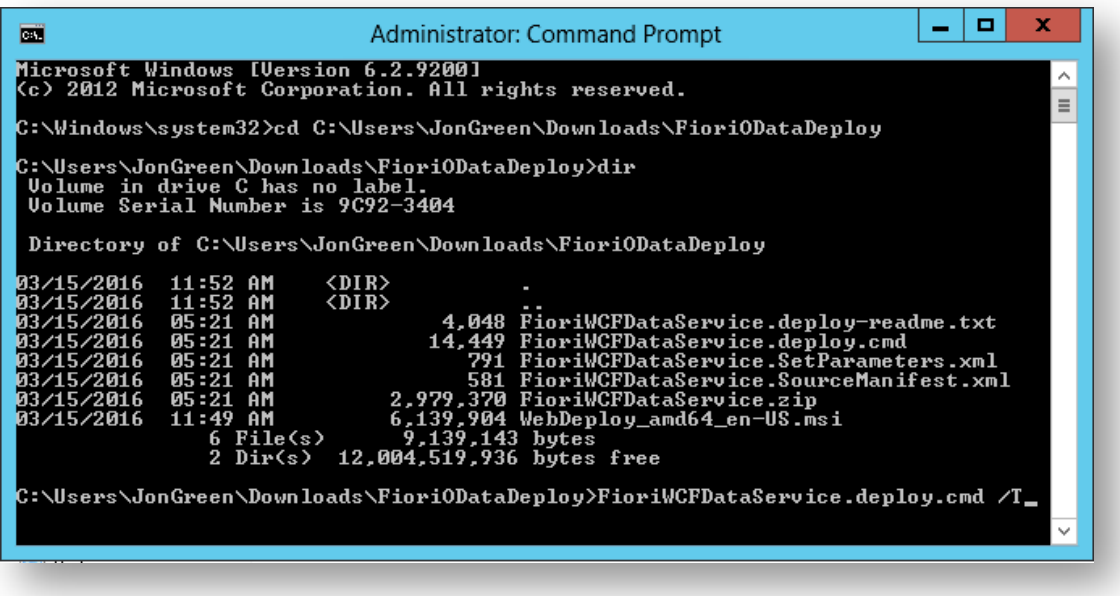

4. Open a command prompt on the DSP server using the **Run as Administrator** option.

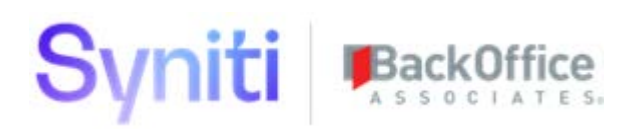

- 5. Change directory to the Deployment Package directory containing the file FioriWCFDataService.deploy.cmd (unzipped in previous steps).
- 6. Enter the command FioriWCFDataService.deploy.cmd **/T** to test the deployment of the OData Service. If no errors are returned, execute the same command replacing the /T parameter with /Y.

Contact SAP Support at https://launchpad.support.sap.com using component XX-PART-BOA if any errors display during the installation.

#### <span id="page-9-0"></span>**Potential Errors**

- 1. If the error message "ERROR\_APPPOOL\_VERSION\_MISMATCH" displays, ensure that the DefaultAppPool .NetFrameworkVersion is set to v4.0 not v2.0. Verify the setting in the IIS Manager by selecting Application Pools under the Server.
- 2. If errors display indicating that the server cannot be reached, the connection parameters may be incorrect in the FioriWCFDataService.SetParameter.xml. If the database application server and DSP application server are on separate servers, ensure that the IP address and user / password provide the connection information to the database application server and not the DSP application server.
- 3. If the following error message displays "Error: This access control list is not in canonical form and therefore cannot be modified. Error count: 1.", follow the steps below as the User Access Control (UAC) on the Windows server nust be changed to allow for the installation to proceed.

On the DSP Web Server:

- a. Navigate to C:\inetpub\wwwroot\odata.
- b. Right-click the **odata** folder and select **Properties**.
- c. Select the **Security** tab.
- d. Select **Administrators** then click **Edit**.
- e. Click **Reorder** on the Windows Security window that displays.
- f. Click **Apply**.
- g. Click **Ok** to close windows.

### <span id="page-9-1"></span>Check Deployment of OData Services

- 1. Open Internet Information Services (IIS) Manager.
- 2. Check that the odata application has been deployed into the Default Web Site folder.

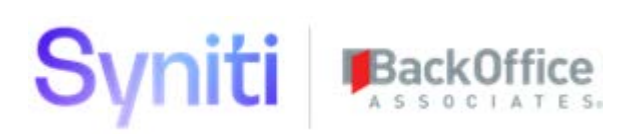

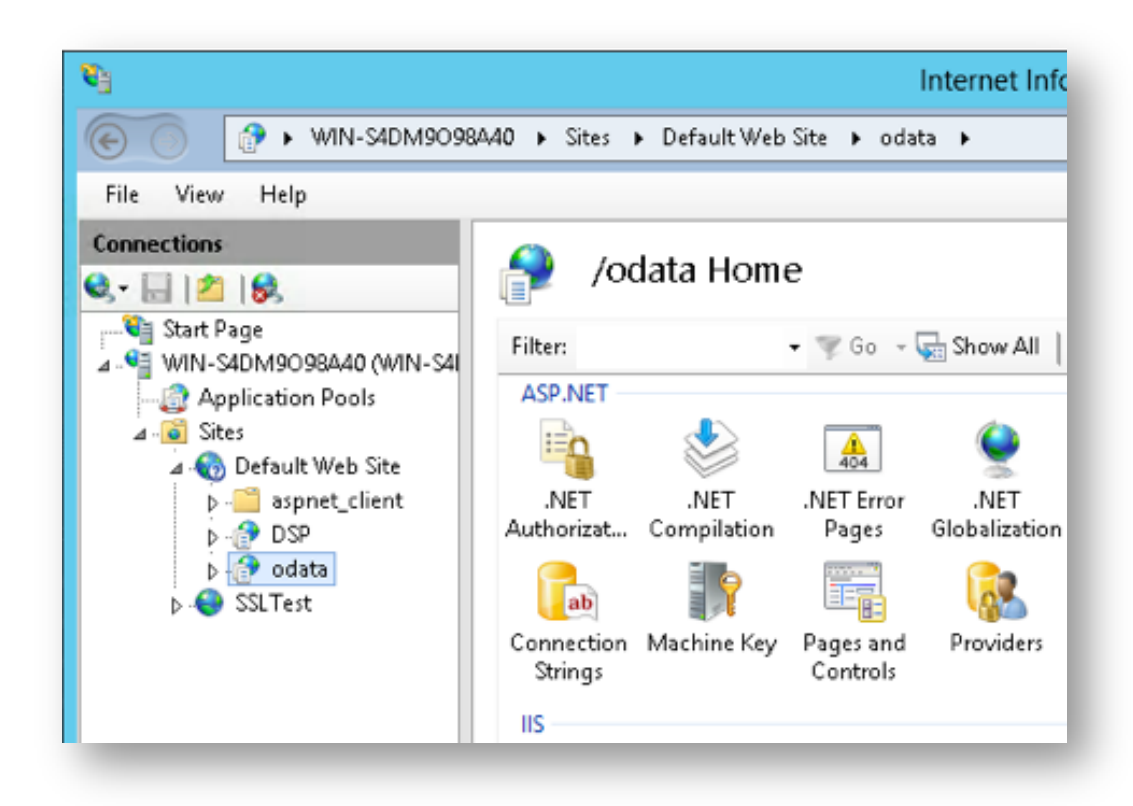

**NOTE**: To deploy the application into a different web site, modify the XML configuration file used for the deployment to use that web site, and confirm that the odata application has been deployed into that web site.

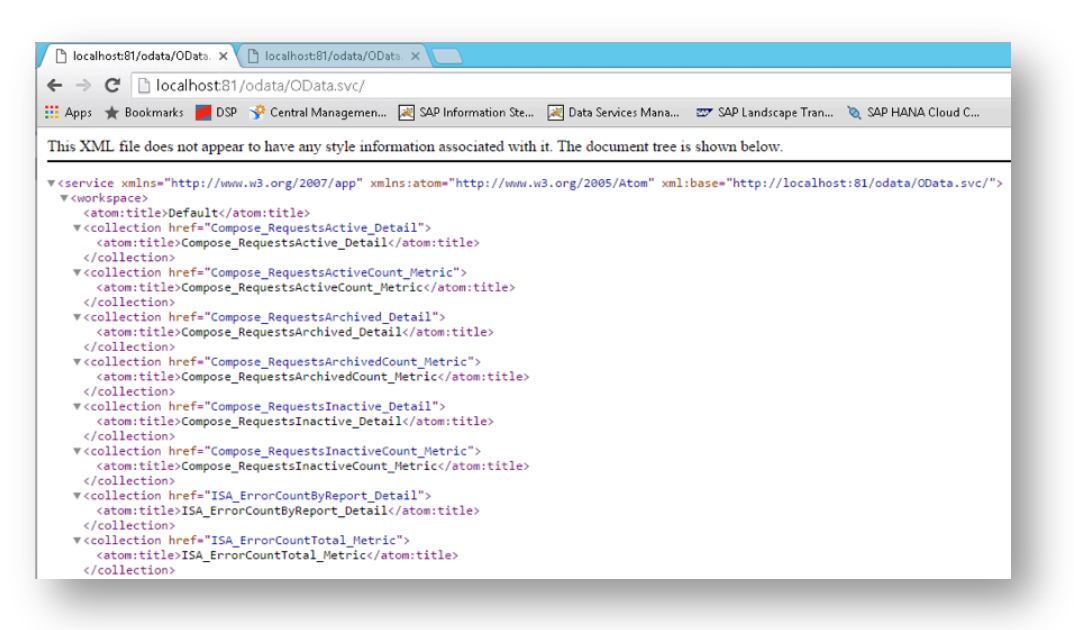

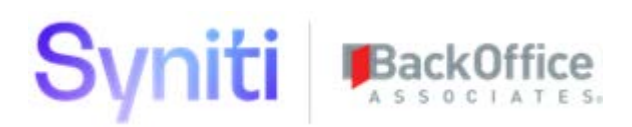

4. Open a web browser and enter the server address and port that your application is running on with the suffix /odata/OData.svc/. A page similar to the one above displays, showing the OData services available in the application. These OData Services are going to be consumed by SAP Fiori and the HCC.

#### <span id="page-11-0"></span>**Troubleshoot Error Connecting to OData Services**

If the following error displays on entering the URL defined in step 3 above, then the issue may be related to the order in which components on the Windows operating system have been installed.

*Could not load type 'System.ServiceModel.Activation.HttpHandler' from assembly 'System.ServiceModel, Version=3.0.0.0, Culture=neutral, PublicKeyToken=b77a5c561934e089'*

To resolve the issue:

- 1. Run **C:\Windows\Microsoft.NET\Framework\v4.0.30319\aspnet\_regiis.exe –iru** from a command prompt running under Administrator privileges.
- 2. Repeat the test of the OData.svc connection. If the same error displays, continue with step 3.
- 3. From the Start menu, choose **Programs > Administrative Tools > Server Manager**.
- 4. In Server Manager, under Features Summary, click **Add Features**.
- 5. In the Add Features dialog, under.NET Framework 3.0 Features, select the **.NET Framework 3.0**.
- 6. Under WCF Activation, select **HTTP Activation** and click **Next** to install.
- 7. In Server Manager, under Roles Summary, verify that Web Server (IIS) appears in the list of available roles. If it does not, click **Add Roles** to install Internet Information Services.
- 8. In Server Manager, under Roles Summary, click **Web Server (IIS)**.
- 9. In the Web Server (IIS) management window, click **Add Role Services**.
- 10. In the Add Role Services dialog, expand **Web Server**, then **Application Development.**
- 11. Select **ASP.NET** and click **Next** to install.

If any other issues are encountered, contact SAP Support at https://launchpad.support.sap.com using component XX-PART-BOA.

## <span id="page-11-1"></span>SAP HANA Cloud Connector (HCC) Installation

SAP HANA Cloud Connector (HCC) serves as the link between on-demand applications in SAP HANA Cloud Platform (HCP) and existing on-premises systems.

HCC runs as an on-premise agent in a secured network and acts as a reverse invoke proxy between the on-premises network and SAP HANA Cloud Platform (HCP). Due to its reverse invoke support, it is not necessary to configure the on-premises firewall to allow external access from the cloud to internal systems.

#### On Microsoft Windows, two installation modes are available: Developer version and Productive version.

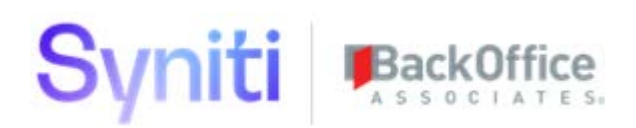

• Windows:<https://help.hana.ondemand.com/help/frameset.htm?204aaad4270245f3baa0c57c8ab1dd60.html>

Choose one of the procedures listed below to install HCC 2.x on the DSP application server depending on the operating system.

#### <span id="page-12-0"></span>**Developer Version**

Install the HCC 2.x Developer version by extracting a compressed archive into an empty directory. It does not require administrator or root privileges for the installation.

Restrictions using this method:

- It cannot be run in the background as a Windows Service.
- It does not support an automatic upgrade procedure. To update a Developer installation, delete the current installation, extract the new version, and then configure it again.

#### <span id="page-12-1"></span>**Productive Version**

To install the HCC 2.x Production version requires administrator permissions for the installation. The installation can be set up to run as a Windows Service. It can also be easily upgraded, retaining all the configuration and customizing.

### <span id="page-12-2"></span>**Prerequisites**

- One of the following 64-bit operating systems is required:
	- o Windows Server 2012
	- o Windows Server 2012 R2
- Download either the ZIP archive for the Developer version on Windows or the MSI installer for the Productive version from the [SAP Development Tools for Eclipse](https://tools.hana.ondemand.com/#cloud) page (https://tools.hana.ondemand.com/).
- Install Microsoft Visual Studio C++ 2010 runtime libraries. For more information, see [Microsoft Visual Studio](http://help.sap.com/disclaimer?site=http://www.microsoft.com/en-us/download/confirmation.aspx?id=14632)  [C++ 2010 Redistributable Package \(x64\).](http://help.sap.com/disclaimer?site=http://www.microsoft.com/en-us/download/confirmation.aspx?id=14632)
- Install Java 7. To use SAP JVM, download it from the [SAP Development Tools for Eclipse](https://tools.hana.ondemand.com/#cloud) page (Cloud page) (https://tools.hana.ondemand.com/).
- Set the environment variable *<JAVA\_HOME>* to the Java installation directory, so that the bin subfolder can be found. Alternatively, when using the ZIP file, you can add the relevant bin directory to the *<PATH>* variable.

### <span id="page-12-3"></span>Steps to Install Productive Version

- 1. Download HCC from [https://tools.hana.ondemand.com/#cloud.](https://tools.hana.ondemand.com/#cloud)
- 2. Double-click the <sapcc-<version>-windows-x64.msi> installer.
- 3. The installer informs you that you are now guided through the installation process, click **Next**.

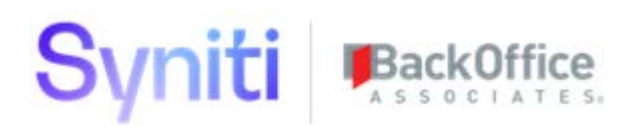

- 4. The installer reminds you that you need to have Java 6 or a later version installed. If you have met this requirement, click **Next**.
- 5. Select the port on which the administration UI is reachable. Either leave the default 8443 or choose a different port. Then click **Next**.
- 6. Select the JDK to be used for running the HCC. The installer displays a list of all JDKs of version 7 installed on the machine. If the needed JDK is not listed in the drop-down box (for example, if it's an SAP JVM that is not registered in the Windows Registry upon installation), browse to its installation directory and select it. It is recommended to use an up-to-date Java 7 installation to run the HCC.
- 7. Click **Next**.
- 8. If the HCC should not start immediately after finishing the setup, remove the check from the checkbox. **Note:** The assumption is that the service should be started immediately.
- 9. Click **Next**.
- 10. Click **Next** again to begin the installation.
- 11. Click **Close** when the installation is complete.
- 12. In a browser, enter: https://<hostname>:8443, where <hostname> is the host name of the machine on which the HCC is installed.

**NOTE**: If you access the HCC locally from the same machine, enter **localhost**.

13.For initial configuration (initial password, proxy settings etc.) refer to [https://help.hana.ondemand.com/help/frameset.htm?db9170a7d97610148537d5a84bf79ba2.html.](https://help.hana.ondemand.com/help/frameset.htm?db9170a7d97610148537d5a84bf79ba2.html)

#### <span id="page-13-0"></span>**HCC as a Windows Service**

In the Productive version, HCC is started as a Windows Service. It must automatically start after a reboot of your system, so installation requires administration permissions. After installation, the service must be administrated under **Control Panel** > **Administrative Tools** > **Services**. The service name is **SAP HANA Cloud Connector 2.0***.*

For further information, refer to the Windows installation link:

<https://help.hana.ondemand.com/help/frameset.htm?204aaad4270245f3baa0c57c8ab1dd60.html>

## <span id="page-13-1"></span>SAP HANA Cloud Connector (HCC) Configuration

To configure the HCC, perform the following tasks, which are covered in the steps below:

- 1. Add an Account
- 2. Map Virtual to Internal System
- 3. Add Resources
- 4. Verify the Account

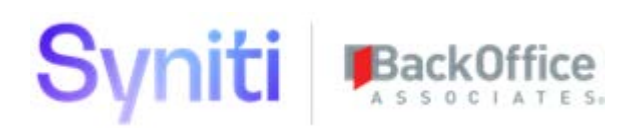

#### <span id="page-14-0"></span>**Add an Account**

1. Log on to HCC as the Administrator.

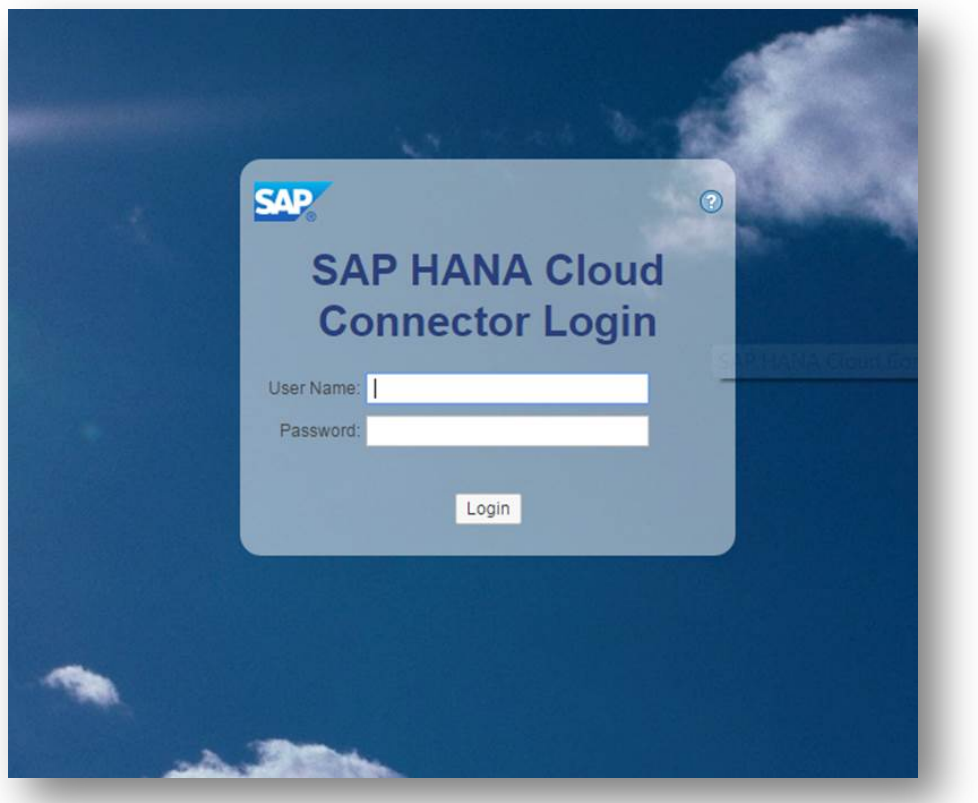

- 2. Click the **Account Dashboard.**
- 3. Click the **Add** button.

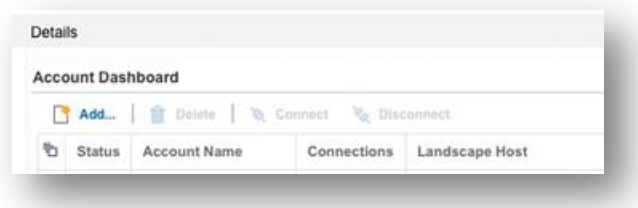

4. Either

Enter **hanatrial.ondemand.com** in the **Landscape Host** field if this is a trail account. **NOTE**: Below that Account Name is *<sUserId>+trial* OR

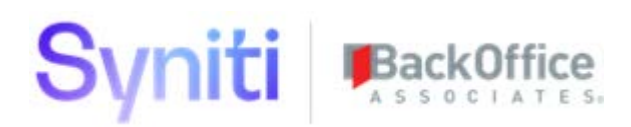

Enter **hana.ondemand.com** in the **Landscape Host** field if this a productive HCP account and enter the account details.

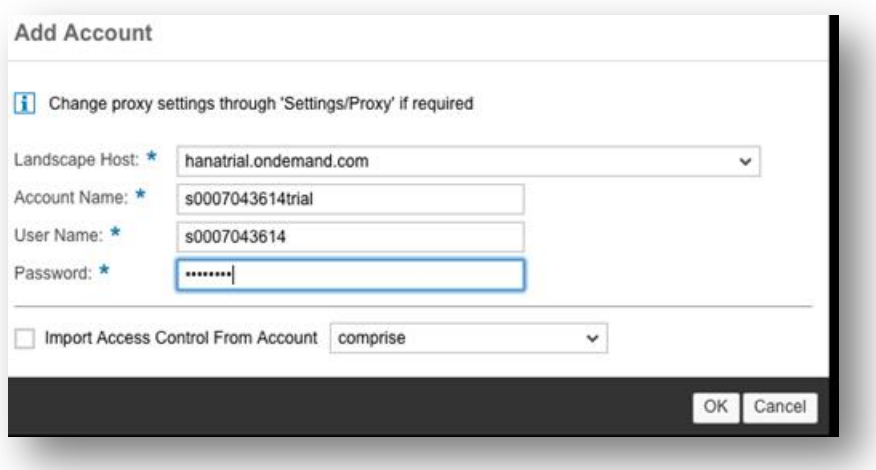

5. Click **OK**.

The Account Dashboard displays. The new account displays a yellow icon in the status column, indicating that the account doesn't have any active resources. With the new account selected in the drop down on the left, select the **Access Control** link.

#### <span id="page-15-0"></span>**Map Virtual to Internal System**

- 1. Click the **Add** button under the section **Mapping Virtual To internal System**.
- 2. Select Non-SAP System in the **Back-end Type** field.
- 3. Click **Next**.
- 4. Select HTTP in the **Protocol** field.
- 5. Click **Next**.
- 6. Enter the exact Host name to the back end, as it would look in your running application, in the **Internal Host** field.
- 7. Enter the port on which your application resides in the **Internal Port** field.
- 8. Click **Next**.
- 9. Enter the **Virtual Host** and **Virtual Port** details that you want to use as the alias on the HCP account e.g. DSPServerEurope / 843.
- 10. Click **Next**.

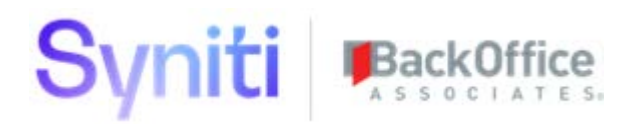

- 11. Enter a description into the **Description** field if required.
- 12. Click **Next**.
- 13. Click the **Check availability of internal host** check box to enable it to verify that the connection can be established.
- 14. Click **Finish**.

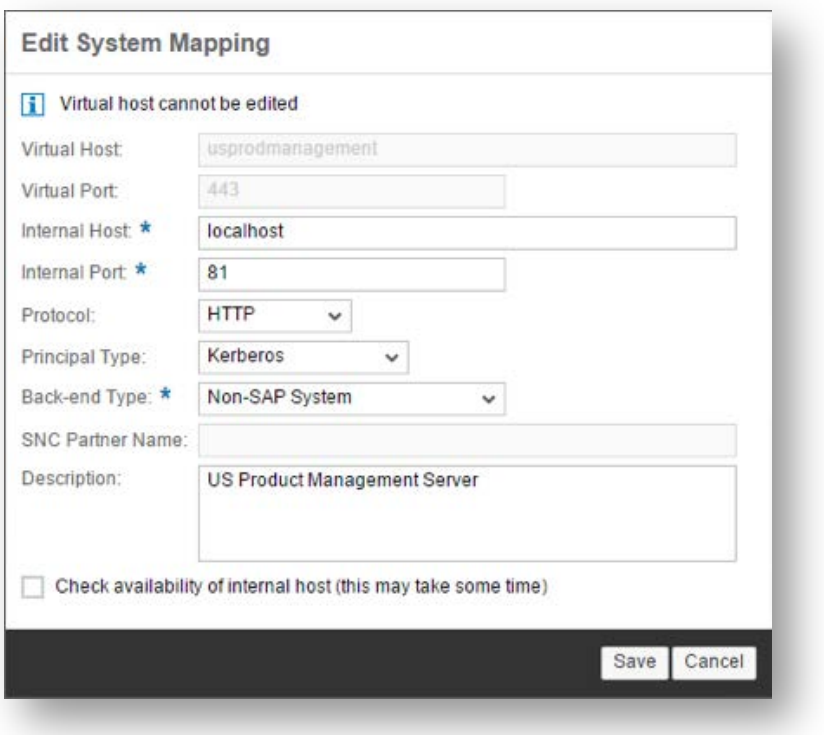

If the connection is successful, the new virtual connection displays in the Mapping Virtual To internal System table.

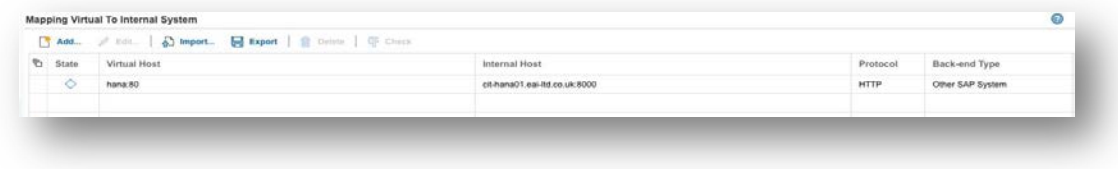

#### <span id="page-16-0"></span>**Add Resources**

#### 1. Select the newly created virtual Host.

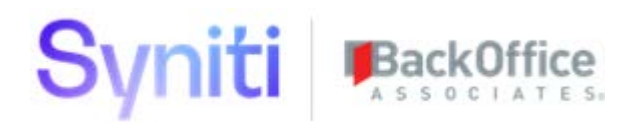

2. In the Resources Accessible table, click the **Add** button.

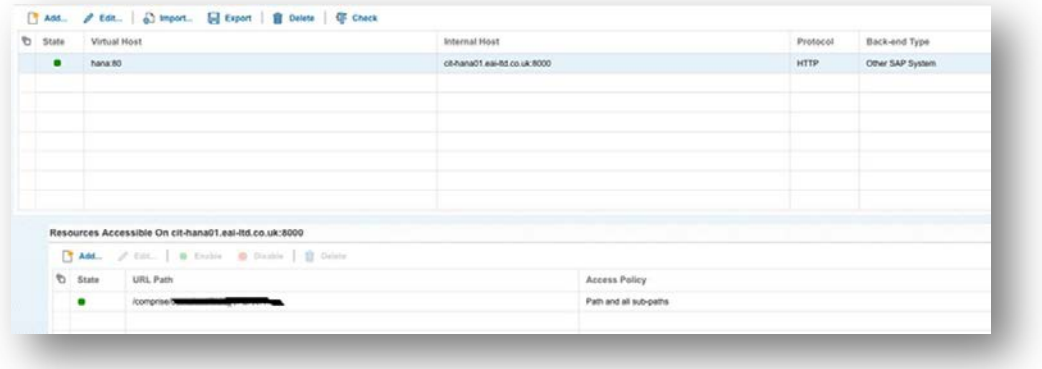

- 3. Ensure the **Enabled** check box is selected.
- 4. Enter the URL to your application in the **URL Path** field.

**NOTE**: Use the base URL to the odata service: **odata/OData.svc**.

5. Select the **Path and all sub-paths** option.

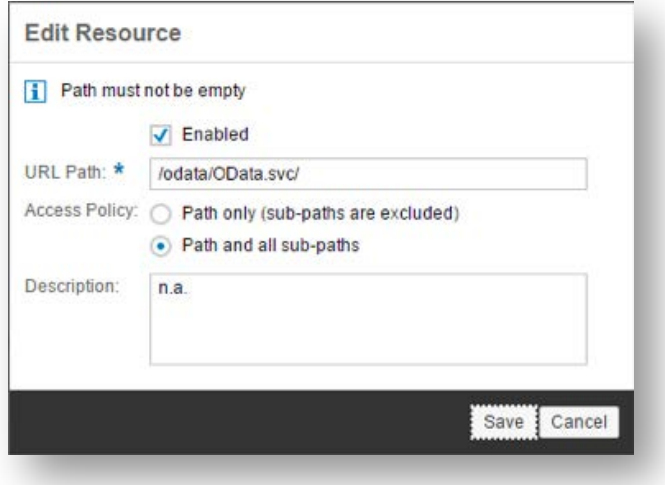

- 6. Click **Save.**
- 7. Click the **Save** button.

After this step is complete, HCC is configured to be used from within HCP Destinations.

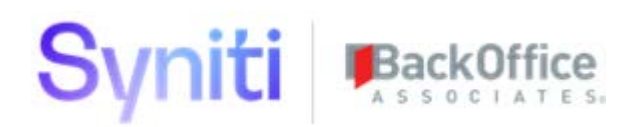

#### <span id="page-18-0"></span>**Verify the Account**

1. After allocating resources, click **Account Dashboard**.

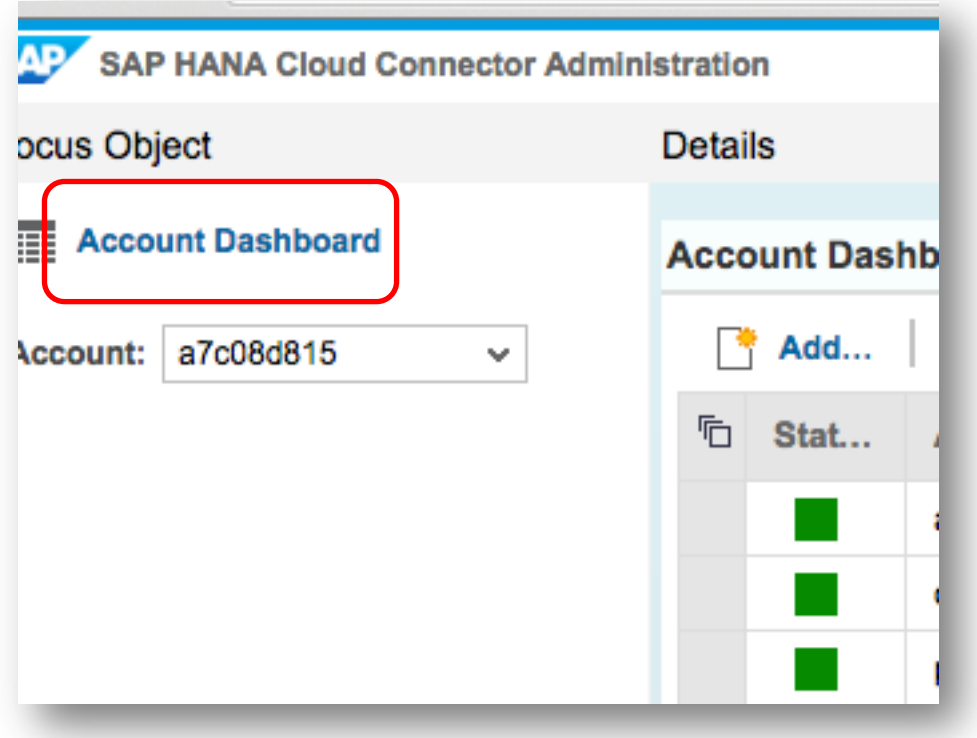

2. Find the account just added in the 'Account Dashboard' table.

The **Status** column should contain a green square icon as highlighted in the image.

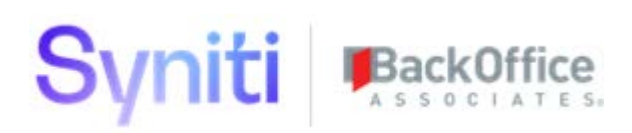

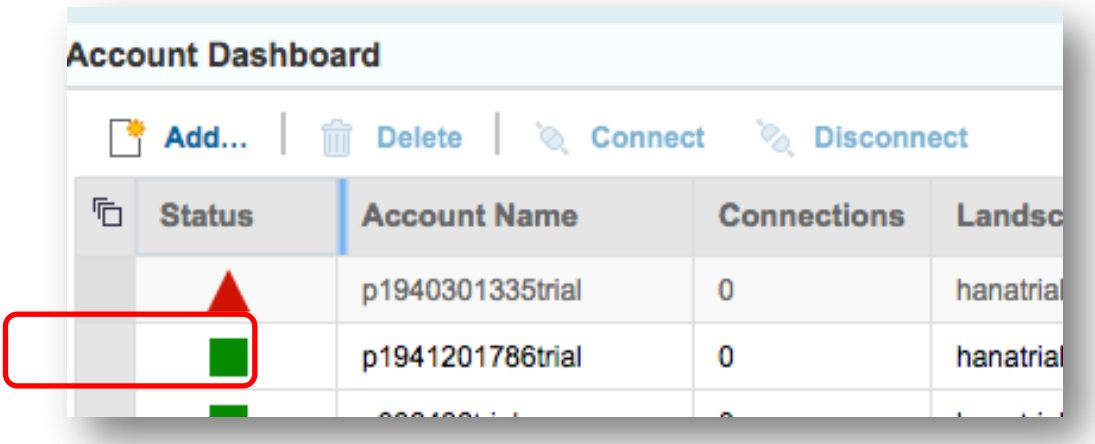

## <span id="page-19-0"></span>Access the SAP HANA Cloud Platform (HCP) Account

1. Log in to the HCP account at [http://account.hana.ondemand.com.](http://account.hana.ondemand.com/)

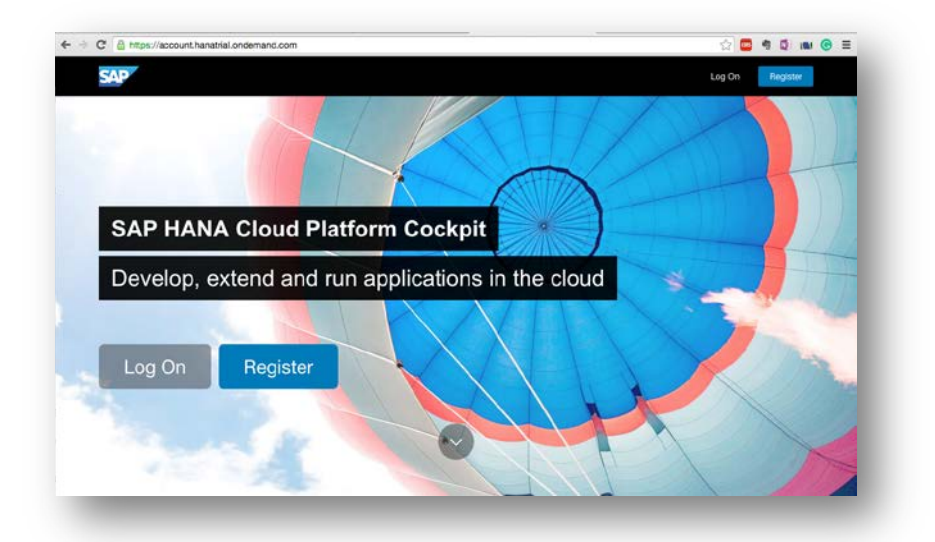

2. Click **Log On**.

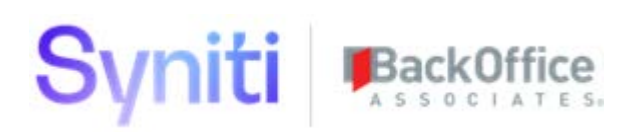

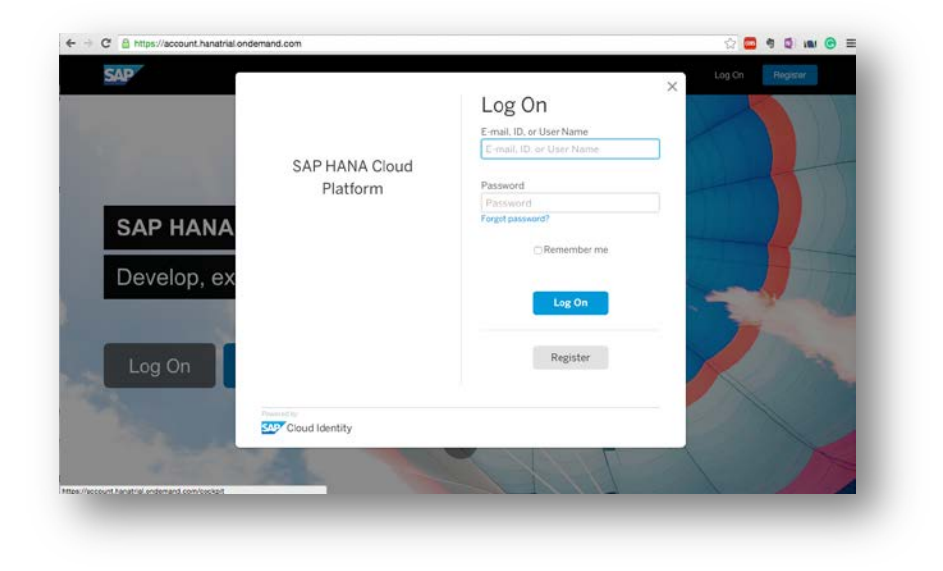

The dashboard of your HCP account displays.

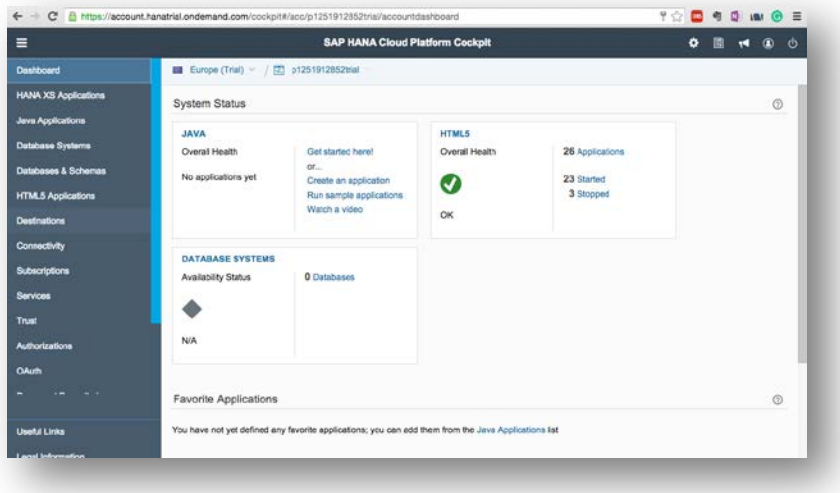

Use the dashboard to access:

- WebIDE Integrated development environment for developing UI5 applications
- Destinations For configuring destinations to access backend
- Services For accessing SAP HANA Cloud Portal for configuring Launchpad and Tiles

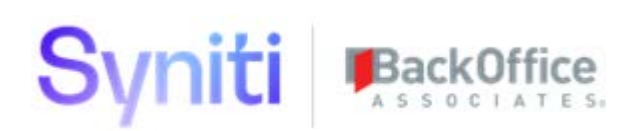

## <span id="page-21-0"></span>Export and Import Destination Configurations

Destinations are used to access backend functionality available on the internet or on an on-premise environment. This section describes steps to export and import destination configurations from a source HCP account to a destination HCP account.

## <span id="page-21-1"></span>Access Destinations

In the HCP dashboard, click **Destinations**.

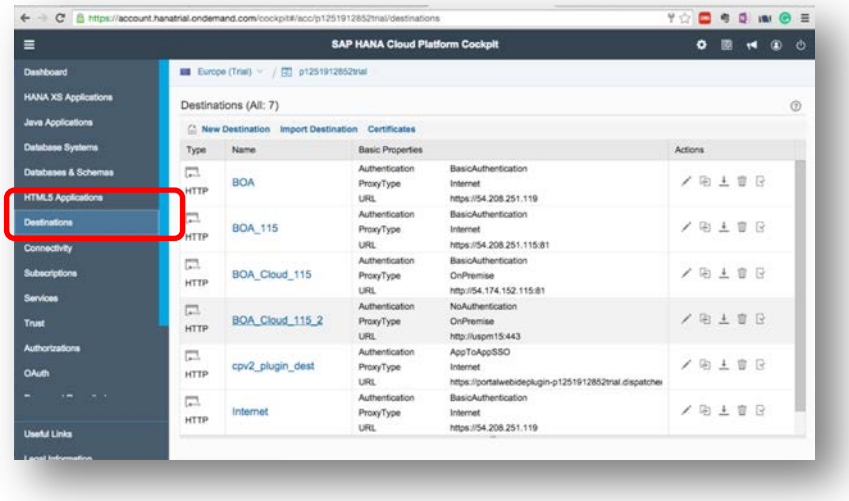

**NOTE:** If the account is used for the first time, there might be no existing destinations and so the table might be blank which is expected.

## <span id="page-21-2"></span>Export Destination Configurations

**NOTE:** This step could be skipped if deployment is not to be moved from a source account to destination account and the exported entities are already available. In the present context, exported destination files are present in zip (installation media) in 'Destination Export' folder.

In the source HCP account, click the down arrow to export a destination.

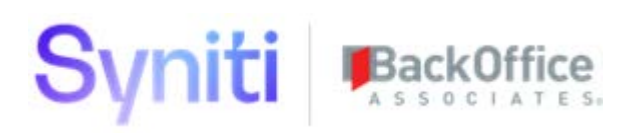

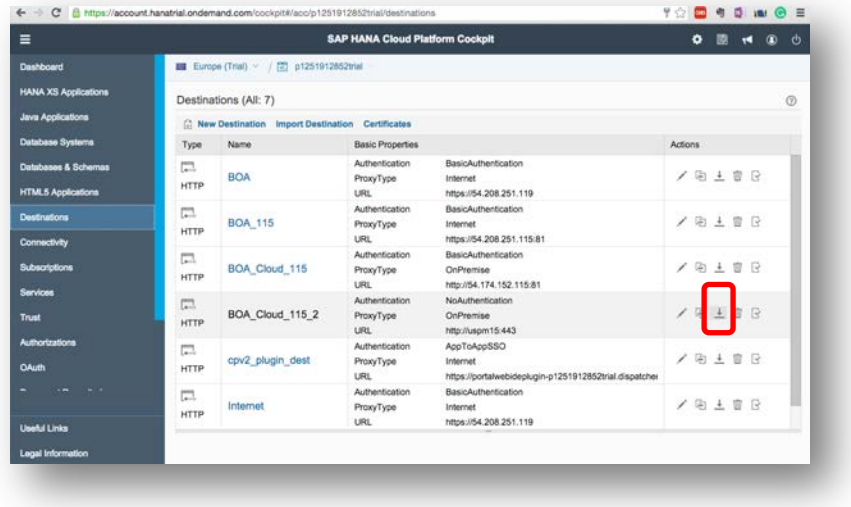

### <span id="page-22-0"></span>Import Destination Configurations

1. In destination HCP account, click **Import Destination**.

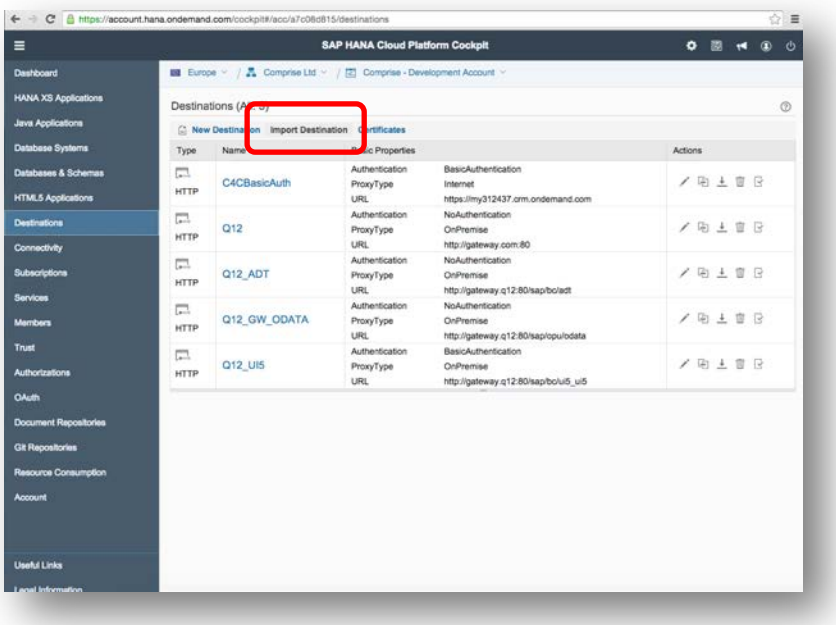

2. Select the destination file in the file selector.

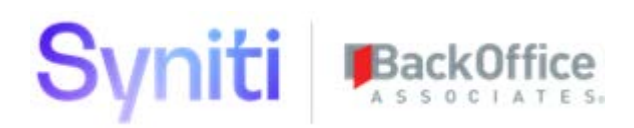

**NOTE:** If the deployment is not to be moved from a source account to destination account, then access exported destination files from folder "Destination Export" in the deployment zip (installation media) for importing destinations.

After selecting destination, the screen populated with destination details displays.

3. Click **Save**.

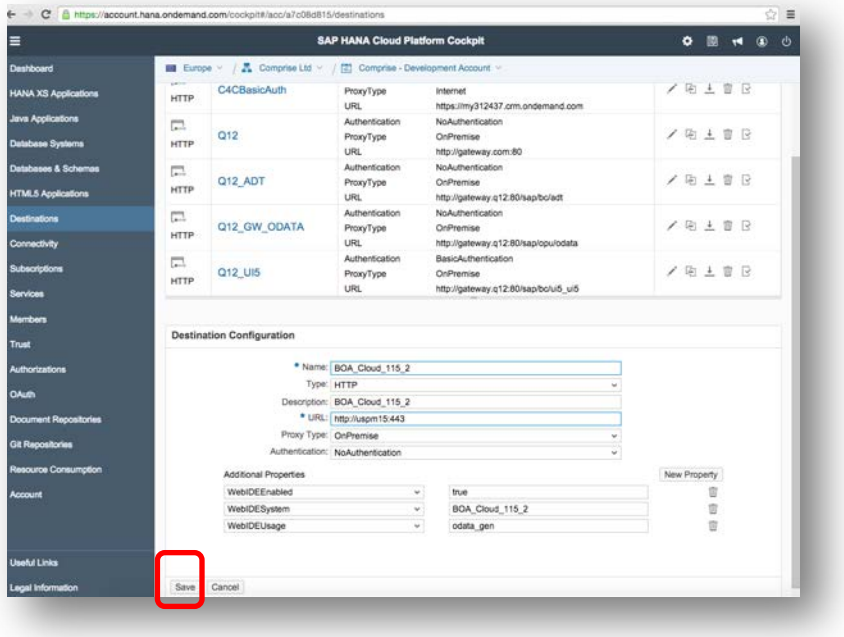

**NOTE**: Changes to the imported destinations are optional, but would be required if there is a change in the backend services that are accessed through the destinations (e.g., if the authentication mechanism changes).

## <span id="page-23-0"></span>Deploy Imported WebIDE Projects to SAP HANA Cloud Platform (HCP)

This section contains the following tasks:

- 1. Access WebIDE
- 2. Export WebIDE Projects
- 3. Import WebIDE Projects
- 4. Update the Account Field in Imported Projects
- 5. Deploy to HCP

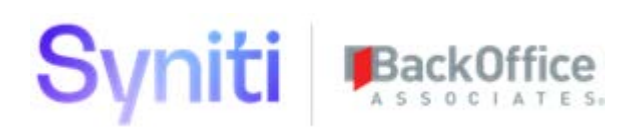

## <span id="page-24-0"></span>Access WebIDE

1. Select **Subscriptions** from the left menu in the HCP dashboard.

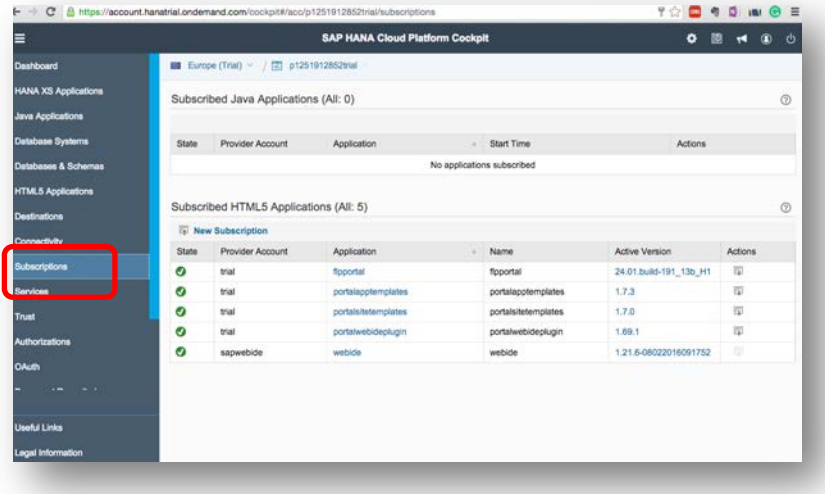

2. From the **Subscribed HTML5 Applications** table, click the **webide** link in the **Application** column.

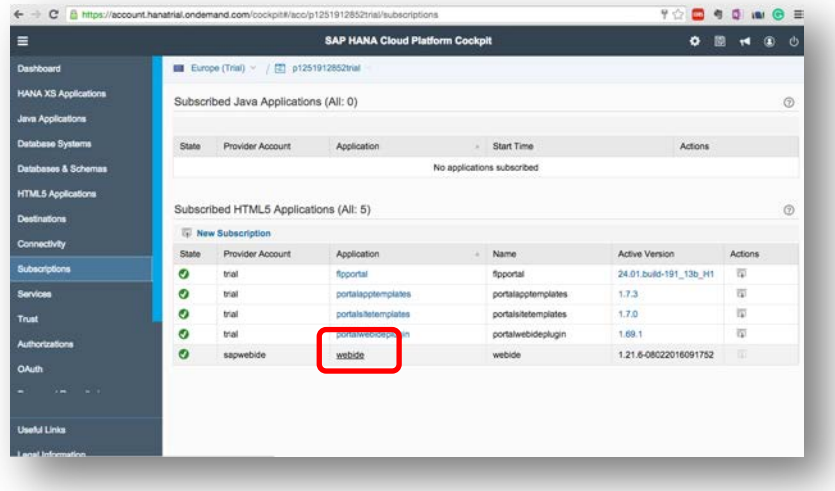

The details screen displays.

3. Click the **Application URL**.

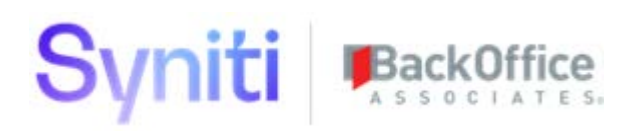

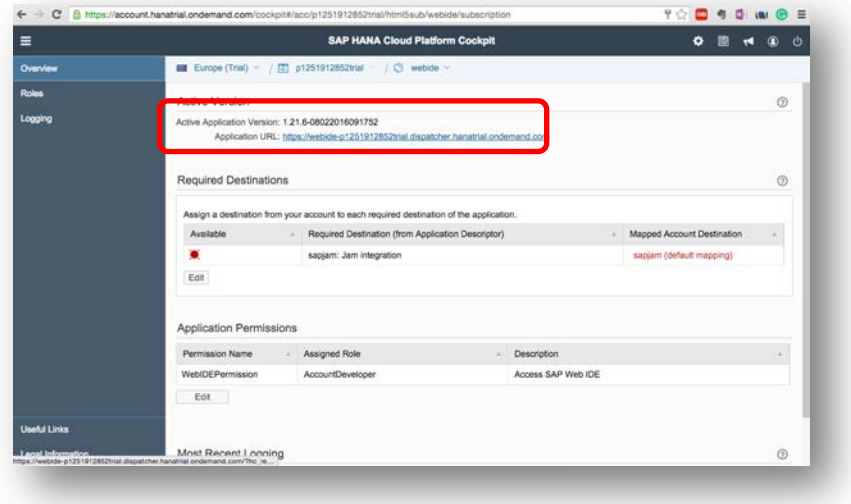

The WebIDE window displays in a separate tab.

**NOTE:** If the WebIDE opens to a screen like the one below, click the </> button to open the editor.

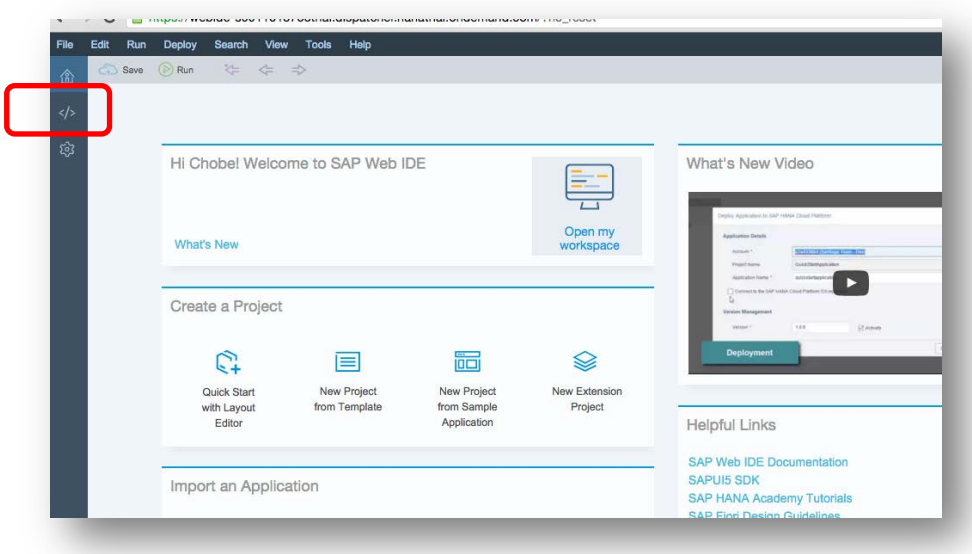

## <span id="page-25-0"></span>Export WebIDE Projects

- **NOTE**: This step could be skipped if the deployment is not to be moved from a source account to a destination account and exported entities are already available. In the present context, exported projects are present in zip (installation media) in 'WebIDE UI5 Application Export' folder.
- 1. In the source HCP account, right-click the relevant applications and click **Export**.

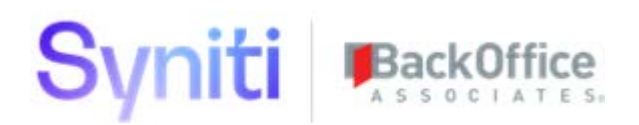

The application is exported to the default download location.

2. Repeat this step for all the relevant UI5 applications.

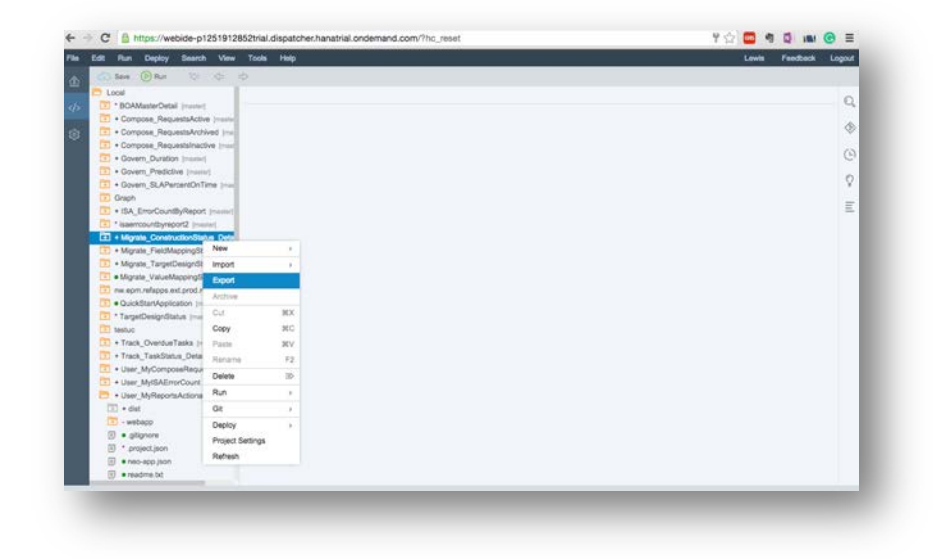

## <span id="page-26-0"></span>Import WebIDE Projects

1. In the destination HCP account, click **File > Import > From File System**.

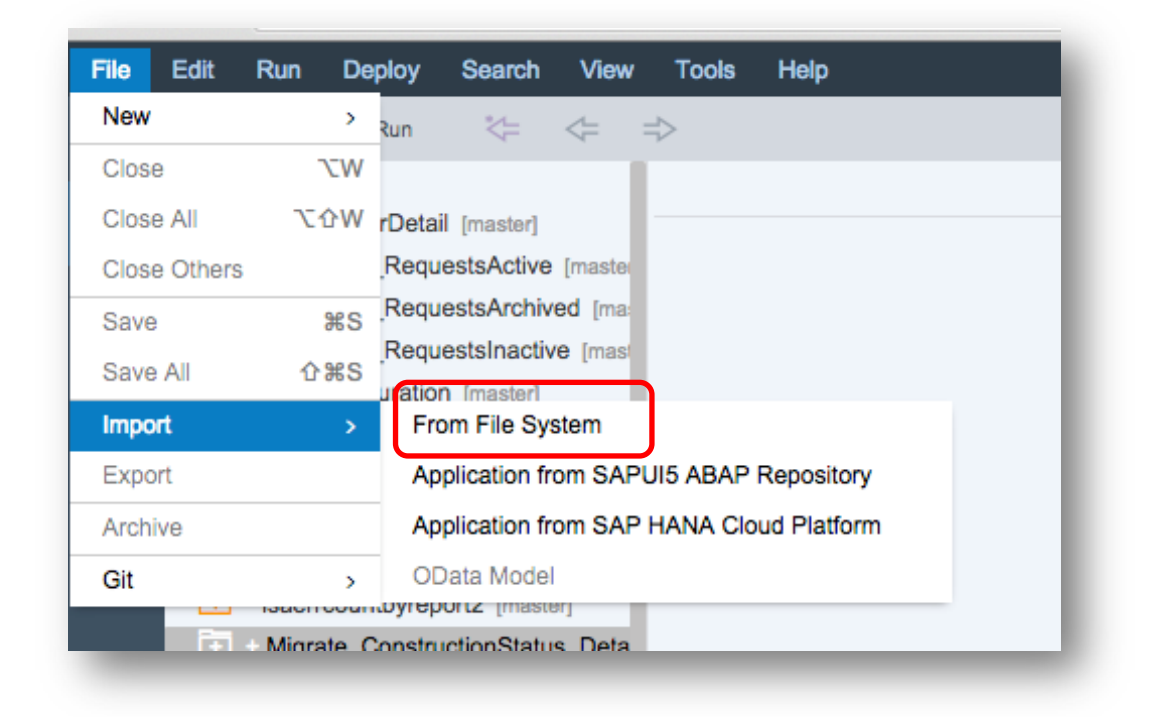

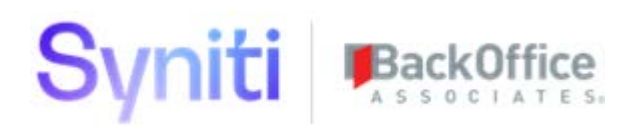

- **NOTE**: If the deployment is not to be moved from a source account to a destination account, then access exported project files from folder "WebIDE UI5 Application Export" in the deployment zip(installation media) for importing destinations.
- 2. Click the **Browse** button and select the UI5 application zip.
- 3. Verify the auto-populated details and click **Ok**.

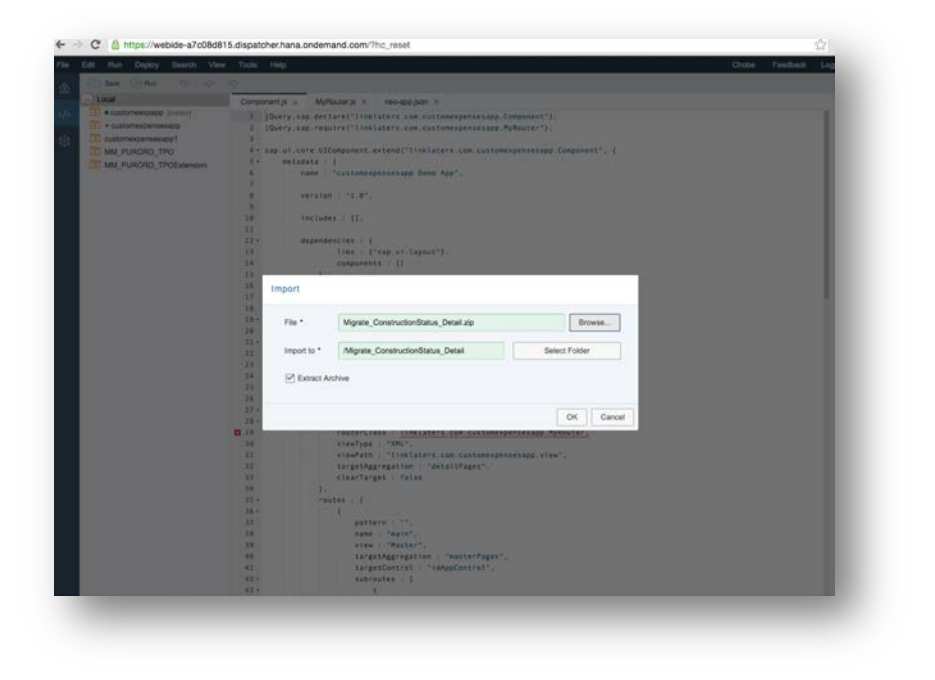

4. Repeat the above steps for all the relevant UI5 applications.

Applications to import:

- Compose\_RequestsActive
- Compose\_RequestsArchived
- Compose\_RequestsInactive
- ISA\_ErrorCountByReport
- Migrate\_ConstructionStatus\_Detail
- Migrate\_FieldMappingStatus\_Detail
- Migrate\_TargetDesignStatus
- Migrate\_ValueMappingStatus\_Detail
- Track\_OverdueTasks
- Track\_TaskStatus\_Detail
- User\_MyComposeRequests
- User\_MyISAErrorCount
- User\_MyReportsActionable

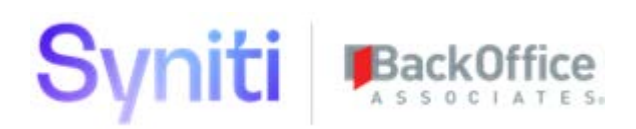

- User\_MyReportsBusiness\_Detail
- User\_MyWorkList

## <span id="page-28-0"></span>Update the Account Field in Imported Projects

1. Expand the node/folder of the imported project.

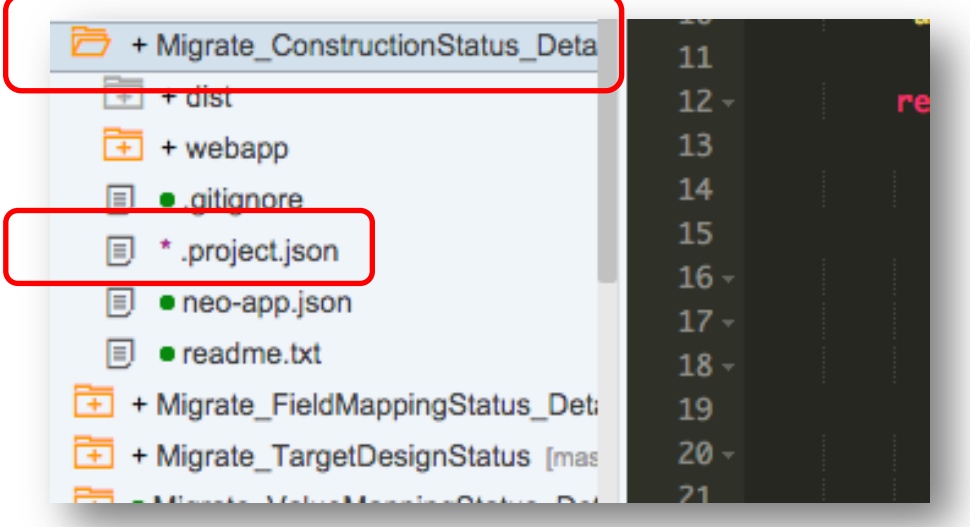

- 2. Access .project.json file in the root folder of each imported application.
- 3. Search for 'hcpdeploy'.
- 4. For hcpdeploy object in json, change the value for account field to the current/destination account.

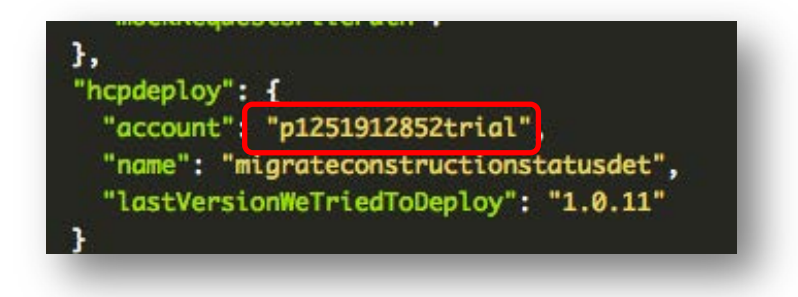

## <span id="page-28-1"></span>User Configuration

The following applications and tiles related to the following applications are run by user-specific data, i.e., the data is filtered based on the current user of the application.

• User\_MyComposeRequests

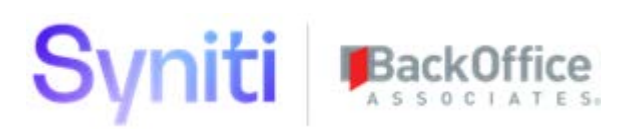

- User\_MyISAErrorCount
- User\_MyReportsActionable
- User\_MyReportsBusiness\_Detail
- User\_MyWorkList

At runtime it is possible to access the SAP user ID of the logged in user. However, the data in the backend is stored according to Syniti user IDs. For this purpose, the above projects contain a user mapping object to map an SAP user to a corresponding Syniti user.

To modify or add to the user mappings:

- 1. Access the user mapping file: **user-mapping.json.**
- 2. Expand project folder in WebIDE.

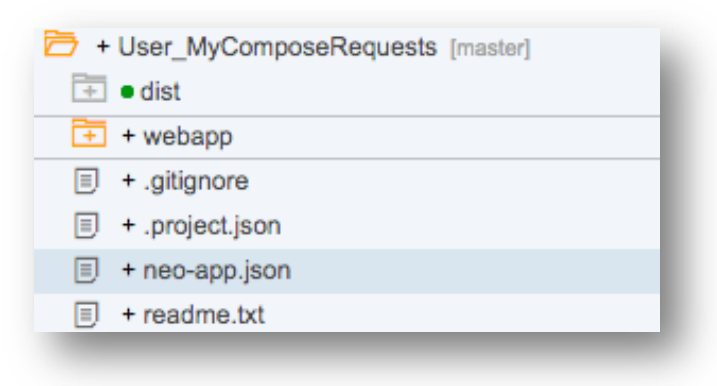

3. Under root folder, navigate to the **webapp > config** folder.

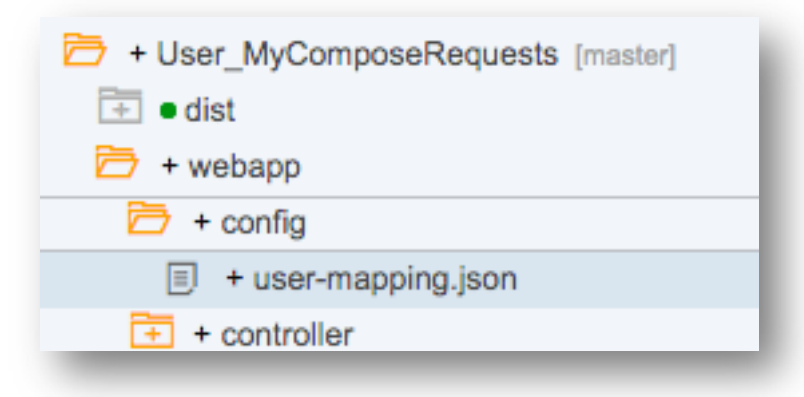

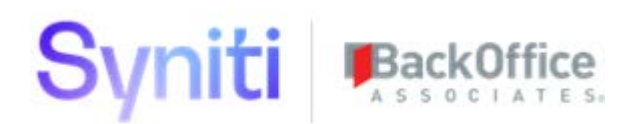

4. Open **user-mapping.json** in the editor.

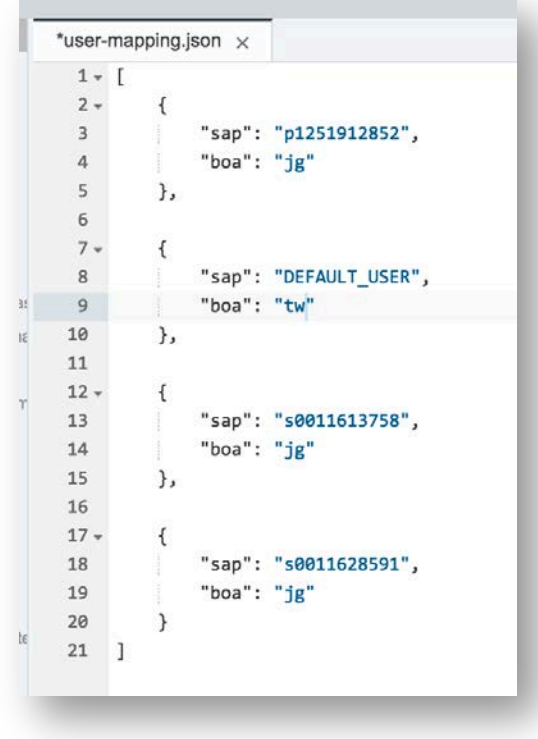

This file contains all the user mappings.

### <span id="page-30-0"></span>Deploy to HCP

- 1. Right-click the project.
- 2. Select **Deploy > Deploy to SAP HANA Cloud Platform.**

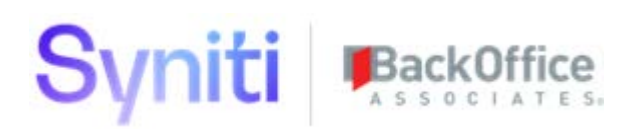

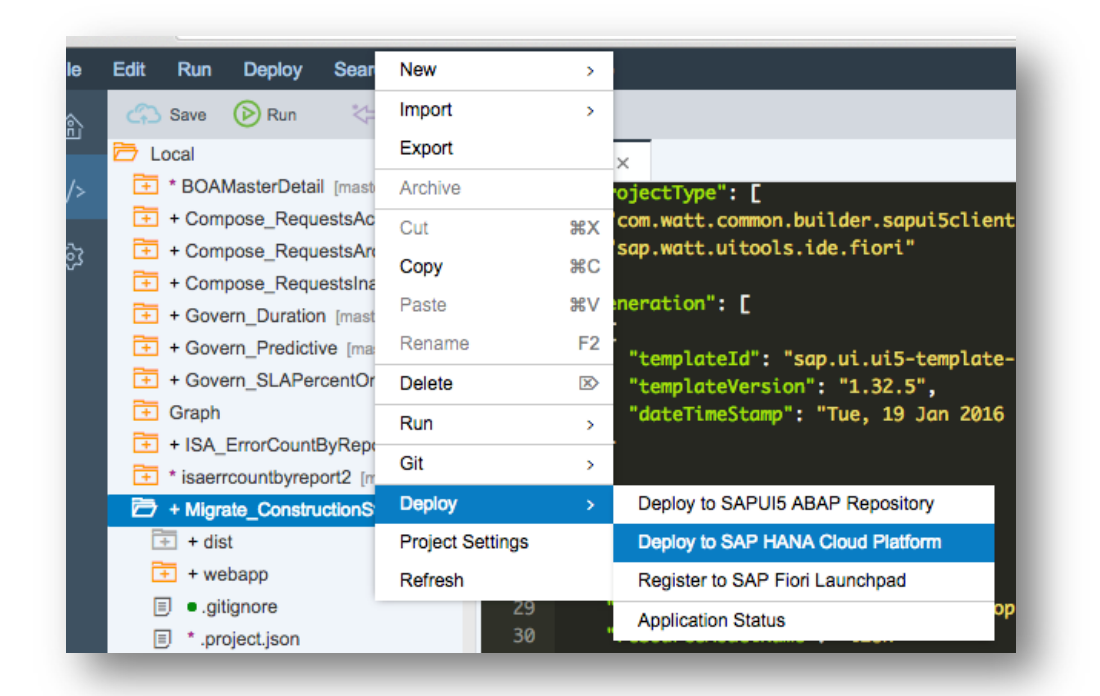

- 3. Click the **Deploy a new application** check box to enable it if this is the first deployment or select **Update an existing application** if you are deploying for a subsequent time.
- 4. Click **Deploy**.
- 5. Click **Close** when the success message displays.

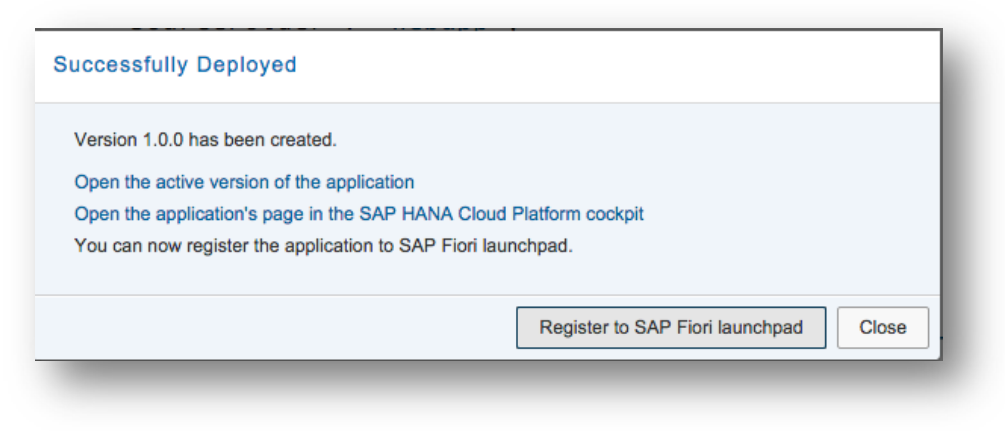

6. Repeat for each Application.

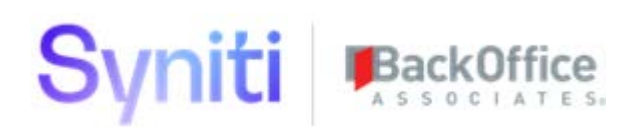

## <span id="page-32-1"></span><span id="page-32-0"></span>Enable the SAP HANA Cloud Portal and Deploy the Site Access SAP HANA Cloud Portal

- 1. Select **Services** from the left menu in the HCP dashboard.
- 2. Click **SAP HANA Cloud Portal**.

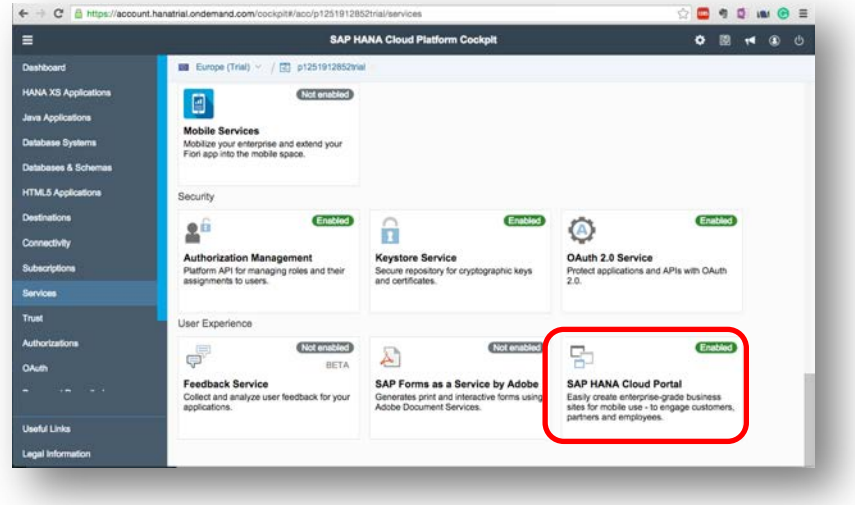

**NOTE**: Refer to *[Enable SAP HANA Cloud Portal](#page-33-0)* section below if this option displays with a grey button.

3. Click **Go to Service**.

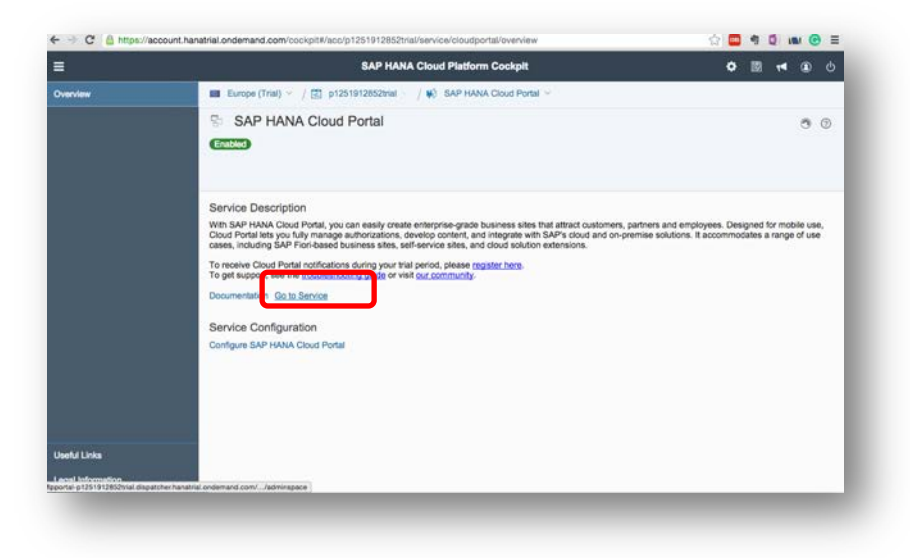

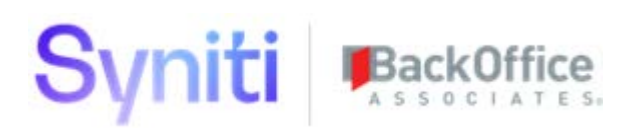

#### 4. Select **Site Directory**.

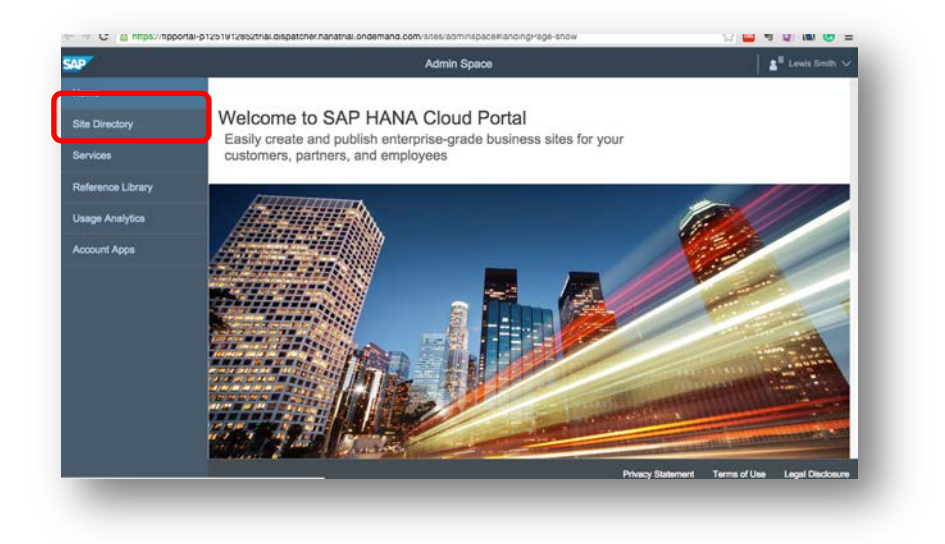

### <span id="page-33-0"></span>Enable SAP HANA Cloud Portal

If needed, enable the SAP HANA Cloud Portal.

1. Select **Services** from the left menu in the HCP dashboard.

If the SAP HANA Cloud Portal is not enabled the button for that option displays in grey.

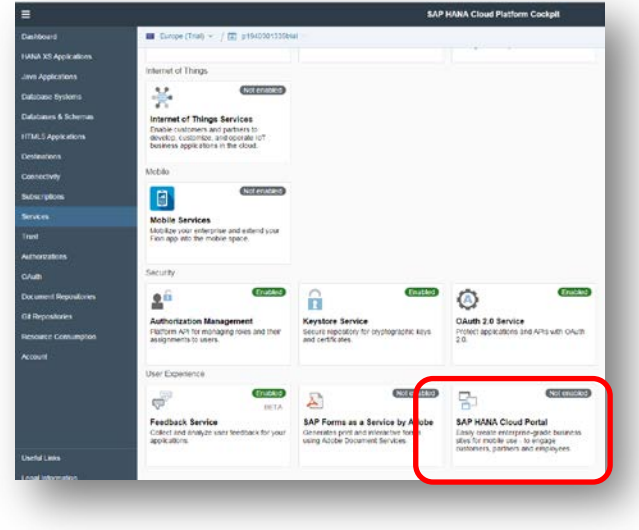

#### 2. Click **SAP HANA Cloud Portal**.

#### The Overview page for SAP HANA Cloud Portal displays.

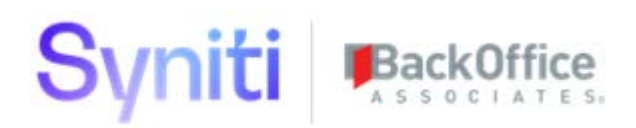

3. Click **Enable** to enable the service.

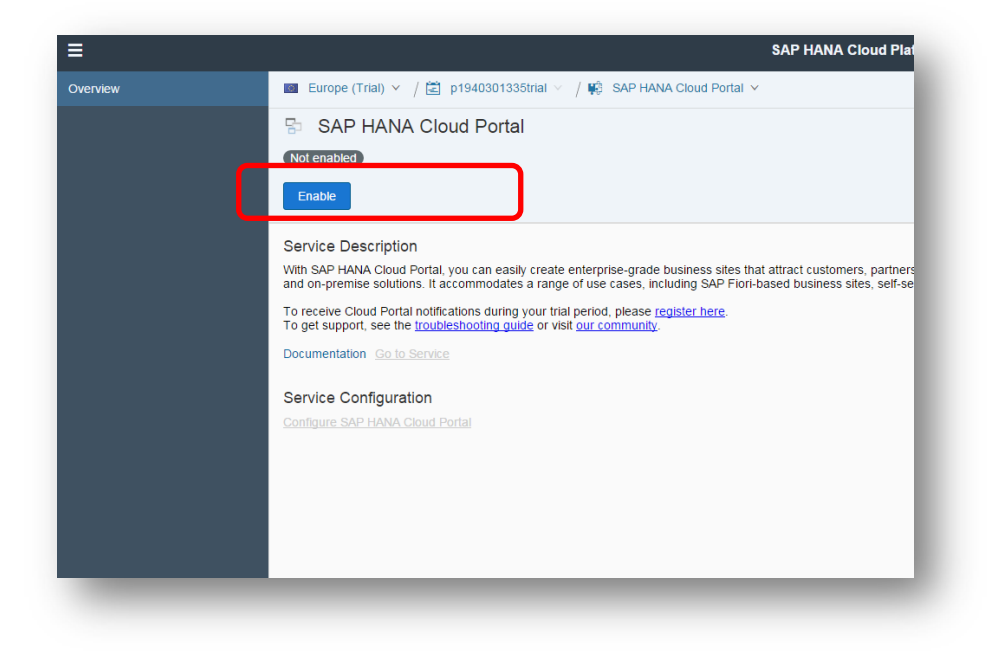

## <span id="page-34-0"></span>Export Site

**NOTE:** This step could be skipped if the deployment is not to be moved from a source account to a destination account and the exported entities are already available. In the present context, the exported site is present in zip (installation media) in 'Hana Cloud Portal Site Export' folder.

Perform these actions in the source HCP account.

1. Hover over the bottom of the tile (where the name and published date displays) for the site that is to be exported.

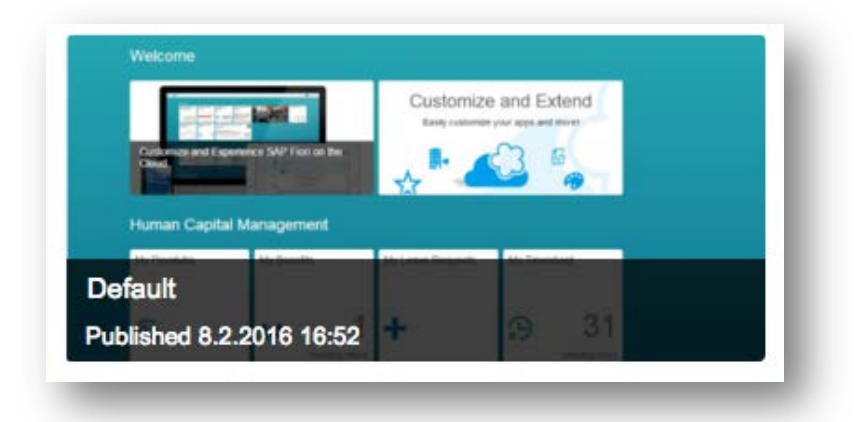

#### 2. Click the **down arrow** next to Edit.

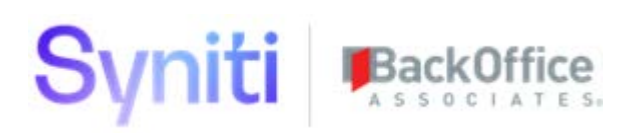

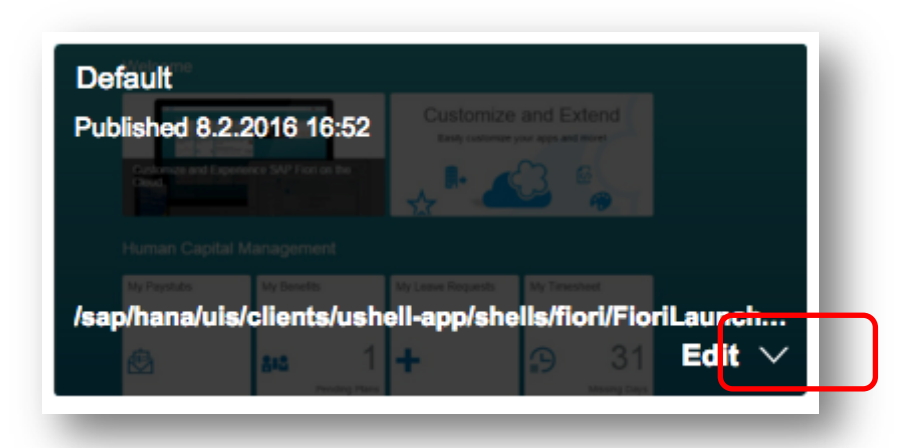

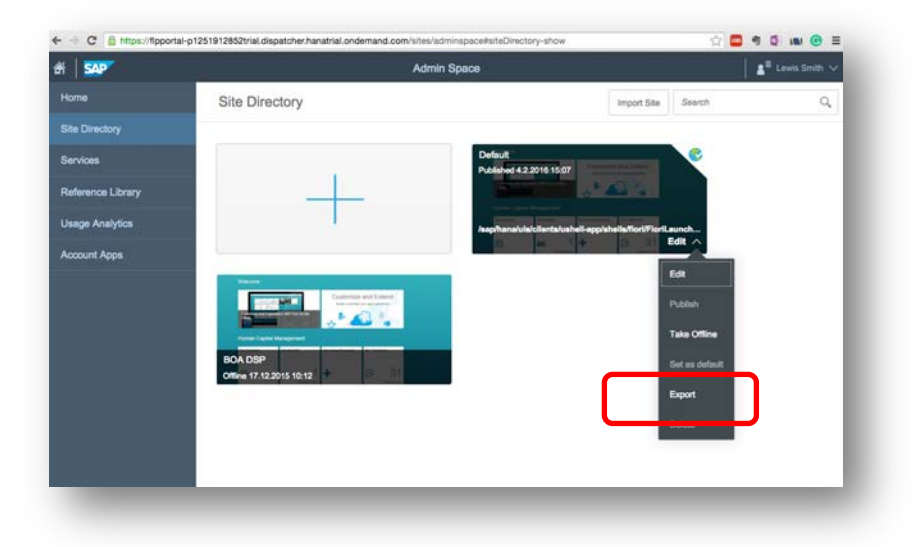

3. Select **Export**.

The zip file is downloaded to the default download folder for your browser.

### <span id="page-35-0"></span>Import Site

- 1. In the destination HCP account, click the **Import Site** button.
- 2. In the file selector, select the site export zip <installation media>\Hana Cloud Portal Site Export\SAP\_exported\_site.zip.

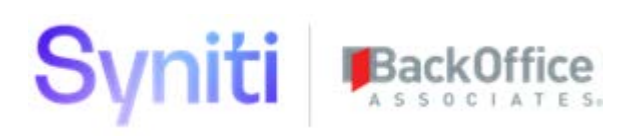

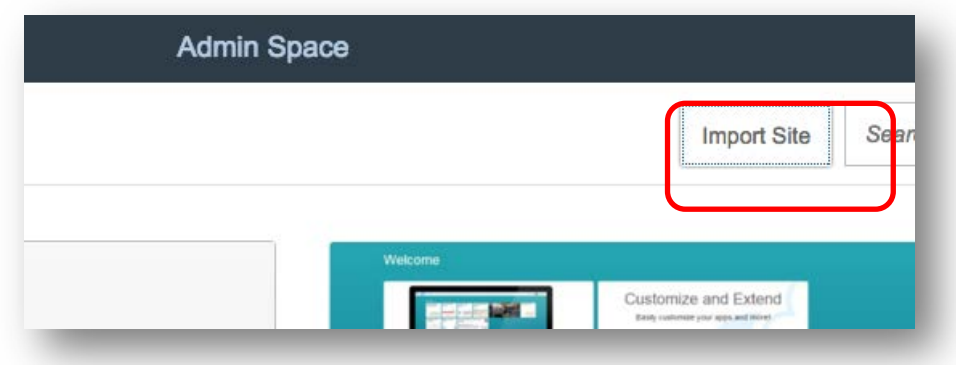

**NOTE:** If the deployment is not to be moved from a source account to destination account, then access the exported site from the folder "Hana Cloud Portal Site Export" in the deployment zip(installation media) for importing site.

### <span id="page-36-0"></span>Access the Fiori Portal

- 1. Click the URL on site's tile to access the Fiori Launchpad.
- 2. In the new imported tile, hover on the bottom of the tile (where the name and published date is displayed).

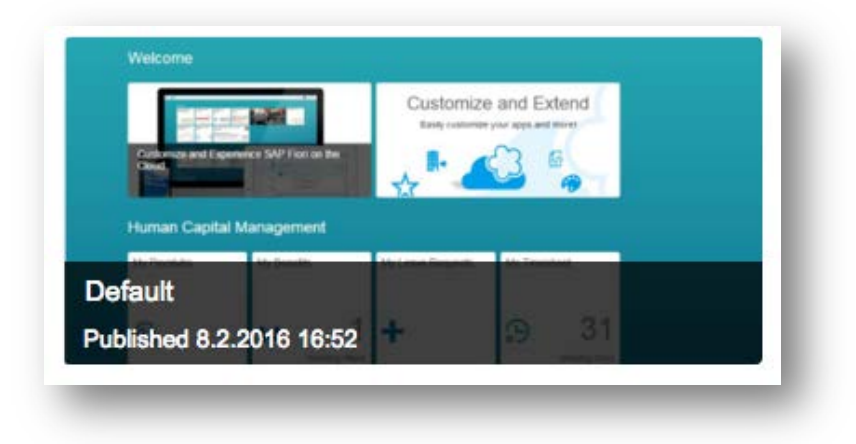

The URL for Fiori Launchpad displays.

3. Click the URL.

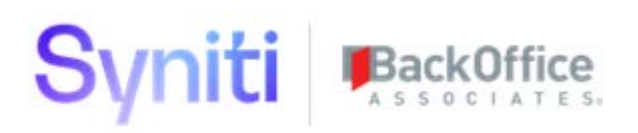

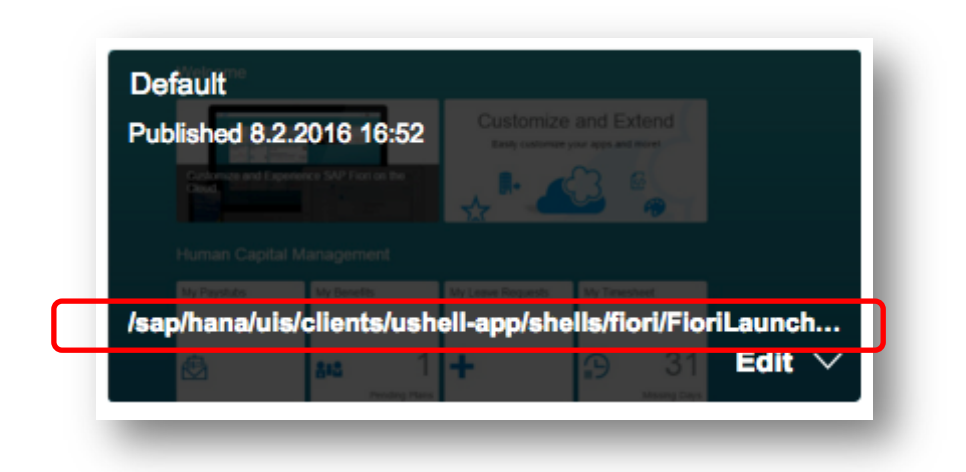

The Fiori Launchpad displays in a new window, with the relevant tiles to all the Fiori applications.

Last Updated: July 12, 2019